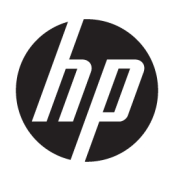

เริ่มต้นใช้งาน

HP Business PC

© Copyright 2010, 2012-2014, 2016 HP Development Company, L.P.

Windows เป็นเครื่องหมายการค้าจดทะเบียนของ Microsoft Corporation ในสหรัฐอเมริกาและ/หรือใน ประเทศอื ่นๆ

ข้อมูลที่ระบุไว้ ในที่นี้อาจมีการเปลี่ยนแปลงได้โดยไม่ต้อง ้มีการแจ้งให้ทราบล่วงหน้า การรับประกันของผลิตภัณฑ์ และบริการของ HP จะปรากฏอยู่ในประกาศการรับ ประกันอย่างชัดเจนที่จัดส่งให้พร้อมกับผลิตภัณฑ์และ บริการดังกล่าวเท่านั้น ข้อความในที่นี้จะไม่มีผลเป็นการ ้รับประกันเพิ่มเติมใดๆ ทั้งสิ้น HP จะไม่รับผิดชอบต่อ ความผิดพลาดหรือการขาดหายของข้อมูลด้านเทคนิค หรือเนื้อหาของเอกสารนี้

พิมพ์ครั้งที่แปด: สิงหาคม 2559

พิมพ์ครั้งที่หนึ่ง: มิถุนายน 2553

หมายเลขภาȀผนวกของเอกสาร: 625148-288

#### ประกาศเกี่ยวกับผลิตภัณฑ์

คู่มือผู้ใช้ฉบับนี้อธิบายเกี่ยวกับคุณลักษณะทั่วไปที่มีอยู่ ่ ในรุ่นส่วนใหญ่ของคอมพิวเตอร์ คุณลักษณะบางอย่าง อาจไม่พร้อมใช้งานบนคอมพิวเตอร์ของคุณ

คุณสมบัติบางอย่างอาจไม่มีให้บริการใน Windows ทุก รุ่น คอมพิวเตอร์เครื่องนี้อาจจำเป็นต้องอัพเกรดและ/ หรือซื้อฮาร์ดแวร์ไดรเวอร์และ/หรือซอฟต์แวร์แยกต่าง หาก เพื่อได้รับประโยชน์ทั้งหมดจากการทำงานของ Windows โปรดอ่านรายละเอียดเพิ่มเติมได้ที่ <http://www.microsoft.com>

เมื่อต้องการอ่านคู่มือผู้ใช้ล่าสุด โปรดไปยัง [http://www.hp.com/](http://www.hp.com/ support) support และเลอกประเทศ ื ของȀณุ เลอกื **ไดรเวȩรแȡะดาวน ์ ์โหȡด** แลวปฏ ้ บิัติ ตามคำแนะนำบนหน้าจอ

#### **ข้อกำหนดซอฟต์แวร์**

ึ การติดตั้ง คัดลอก ดาวน์โหลด หรือใช้งานผลิตภัณฑ์ ซอฟต์แวร์ ใดๆ ที่ติดตั้งไว้ก่อนหน้าในคอมพิวเตอร์ เครื่องนี้ แสดงว่าคุณตกลงที่จะปฏิบัติตามเงื่อนไขข้อ ตกลงการอนุญาตใช้งานสำหรับผู้ใช้ (EULA) ของ HP หากคุณไม่ยอมรับข้อกำหนดใบอนุญาตใช้งานเหล่านี้ วธิี แก้ไขเพียงอย่างเดียวที่คุณจะทำได้ก็คือส่งคืน ผลิตภัณฑ์ที่ไม่ได้ใช้ทั้งหมด (ฮาร์ดแวร์และซอฟต์แวร์) ่ ภายใน 14 วัน เพื่อขอคืนเงินเต็มจำนวนโดยจะต้องเป็น ไปตามนโยบายการคืนเงินของผู้จำหน่าย

สำหรับข้อมูลเพิ่มเติมใดๆ หรือคำขอให้ทำการคืนเงิน ตามราคาคอมพิวเตอร์ทั้งหมด โปรดติดต่อผู้จำหน่าย

# **่เกี่ยวกับคู่มือนี้**

 $\bigwedge$  คำเตือน! ข้อความในลักษณะนี้หมายถึงการไม่ปฏิบัติตามอาจเป็นผลให้เกิดการบาดเจ็บหรือเสียชีวิต

<u>∕∆ ข้อควรระวัง:</u> ข้อความในลักษณะนี้หมายถึงการไม่ปฏิบัติตามอาจเป็นผลให้เกิดความเสียหายต่ออุปกรณ์หรือสูญเสียข้อมูล

**หมายเหตุ:** ข้อความที่ปรากฏในลักษณะนี้หมายถึงข้อมูลเพิ่มเติมที่สำคัญ

# สารบัญ

 $\overline{a}$ 

÷.

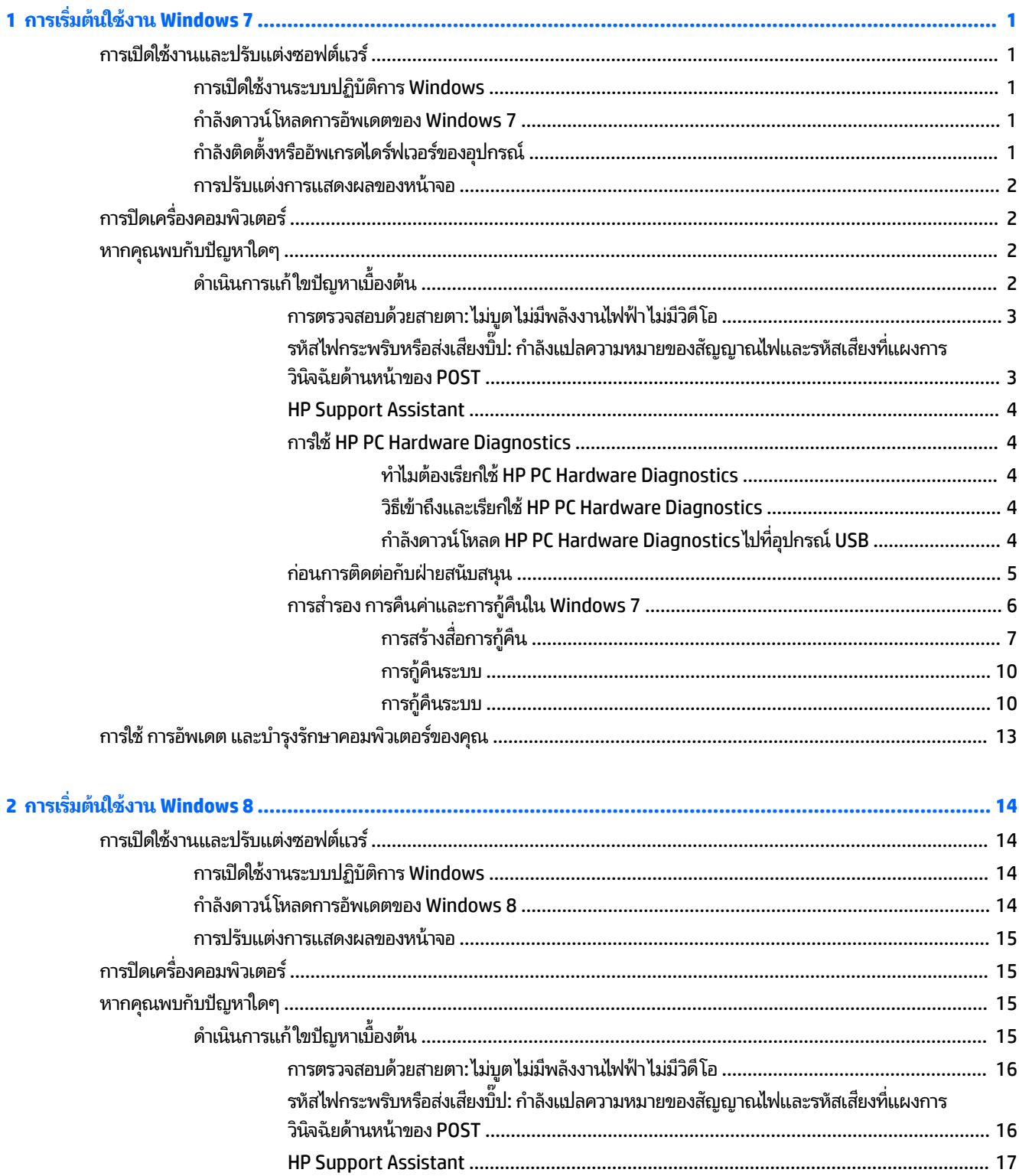

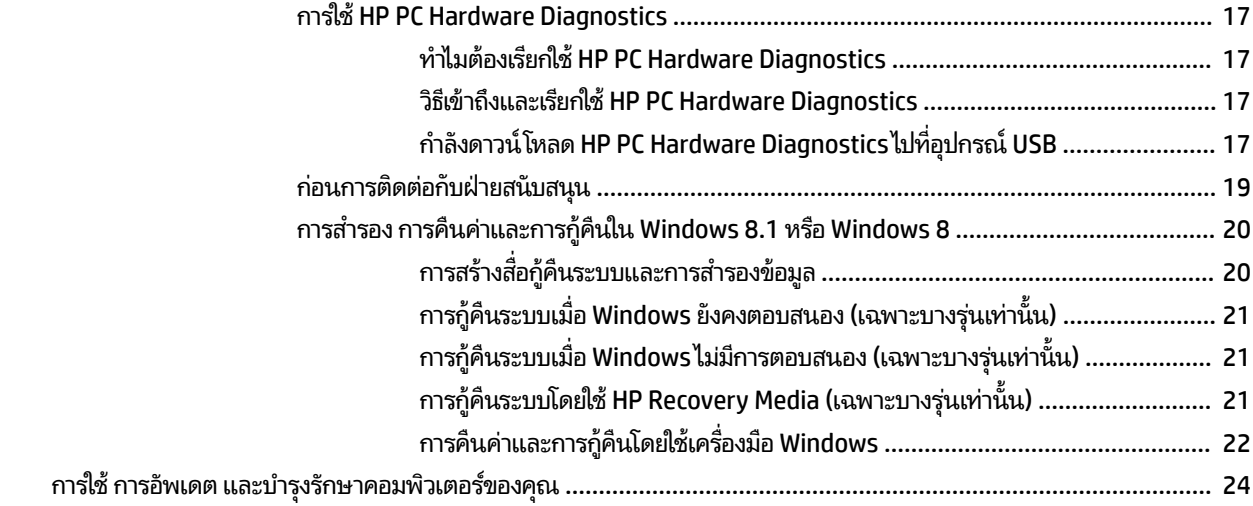

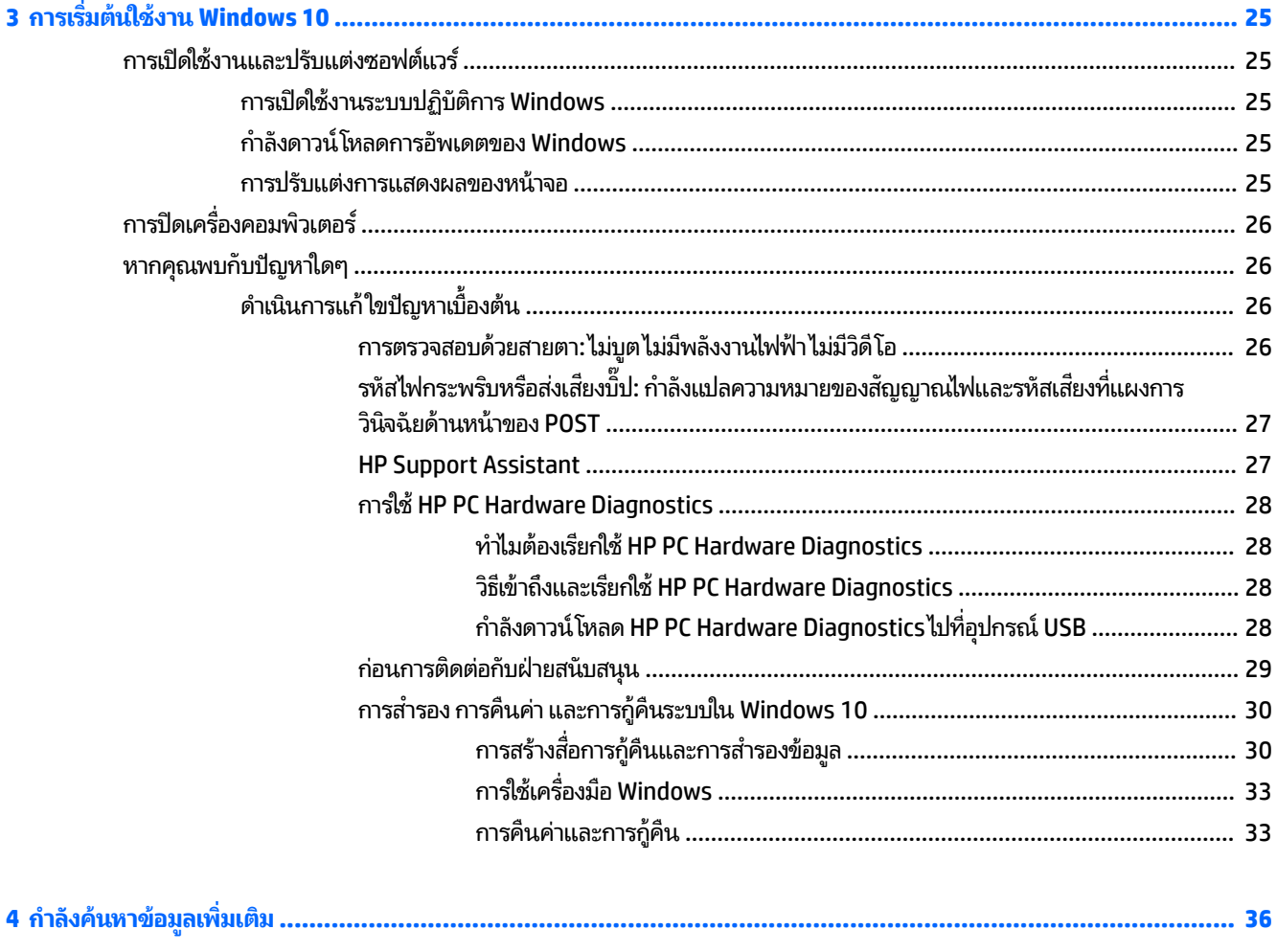

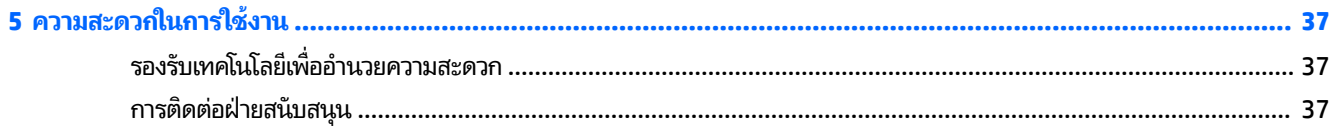

# <span id="page-6-0"></span>**1 การเร ิ มต่ ้นใชงาน ้ Windows 7**

Windows 7 ไม่รองรับการทำงานของ TPM 2.0 โดยคุณสามารถดาวน์โหลดชุดแก้ ไขจาก Microsoft เพื่อเพิ่มการรองรับ คุณสมบัติดังกล่าว หรือเปลี่ยนไปใช้ TPM 1.2 ได้

# **การเปิดใชงานแȡะปร ้ บแต ั ่งซȩฟตแวร ์ ์**

หากคอมพิวเตอร์ของคุณไม่มีระบบปฏิบัติการของ Microsoft® รวมมากับเครื่อง เนื้อหาบางส่วนของเอกสารนี้อาจไม่ ได้บังคับใช้กับ ้ คุณ มีข้อมูลเพิ่มเติมอยู่ ในวิธี ใช้ออนไลน์หลังจากที่คุณเปิดใช้งานระบบปฏิบัติการแล้ว

- **ข้อควรระวัง:** อย่าติดตั้งฮาร์ดแวร์เพิ่มเติมหรือฮาร์ดแวร์ที่เป็นอุปกรณ์เสริมเข้ากับเครื่องคอมพิวเตอร์ของคุณจนกว่าจะมีการ ่ ่ เปิดใช้งานระบบปฏิบัติการโดยสมบูรณ์ เพราะอาจก่อให้เกิดข้อผิดพลาด และอาจทำให้การติดตั้งระบบปฏิบัติการไม่เป็นไปอย่างถูก ต้อง
- **หมายเหตุ:** โปรดเว้นพื้นที่ว่างประมาณ 10.2 ซม. (4 นิ้ว) บริเวณด้านหลังตัวเครื่องและเหนือจอภาพ เพื่อให้อากาศถ่ายเท่ได้ สะดวก

## **การเปิดใชงานระบบปȋ ้ ิบัติการ Windows**

เมื่อคุณเปิดเครื่องคอมพิวเตอร์ ในครั้งแรก ระบบปฏิบัติการจะถูกติดตั้งและเปิดใช้งานโดยอัตโนมัติ กระบวนการนี้ควรใช้เวลา ี ประมาณ 5 ถึง 10 วินาทีให้อ่านและปฏิบัติตามคำแนะนำที่แสดงบนจอภาพอย่างรอบคอบเพื่อทำการเปิดใช้งานให้เสร็จสมบูรณ์

เราขอแนะนำให้คุณลงทะเบียนคอมพิวเตอร์ของคุณกับ HP ขณะการดำเนินการติดตั้งระบบปฏิบัติการ เพื่อให้ ได้รับการอัพเดต ซอฟต์แวร์ที่สำคัญ และเพื่อลงทะเบียนรับข้อเสนอพิเศษ

**ข้อควรระวัง: หล**ังจากกระบวนการเปิดใช้งานเริ่มต้นขึ้น อย่าปิดเครื่องคอมพิวเตอร์จนกว่ากระบวนการนี้จะเสร็จสมบูรณ์ การปิด เครื่องคอมพิวเตอร์ ในระหว่างกระบวนการเปิดใช้งานอาจก่อให้เกิดความเสียหายต่อซอฟต์แวร์ที่เรียกใช้เครื่องคอมพิวเตอร์หรือ ่ ทำให้การติดตั้งเป็นไปอย่างไม่ถูกต้อง

**หมายเหตุ:** หากมีระบบปฏิบัติการมากกว่าหนึ่งภาษาอยู่บนฮาร์ดไดร์ฟของเครื่องคอมพิวเตอร์ ขั้นตอนการเปิดใช้งานอาจใช้เวลา นานถงึ 60 นาที

# **กำลังดาวน์โหลดการอัพเดตของ Windows 7**

Microsoft อาจเผยแพร่การอัพเดตไปที่ระบบปฏิบัติการ เพื่อช่วยบำรุงรักษาคอมพิวเตอร์ ให้ทำงานได้อย่างดีที่สุด HP ข ตรวจสอบการอัพเดตครั้งล่าสุดช่วงการติดตั้งเบื้องต้นและเป็นระยะๆตลอกอายุการใช้งานของคอมพิวเตอร์

- **1.** ในการตั้งค่าการเชื่อมต่ออินเทอร์เน็ตให้คลิก **Start** (เริ่มต้น) > **Internet Explorer** แ
- $\,$ 2. หลังจากได้เชื่อมต่ออินเตอร์เน็ตเรียบร้อยแล้วให้คลิก Start (เริ่ม) > All Programs (โปรแกรมทั้งหมด) > Windows **Update** (การอัพเดต Windows)
- **3.** ใช้งานการอัพเดตของ Windows เป็นประจำทุกเดือนหลังจากนี้

# **กำลังติดตั้งหรืออัพเกรดไดร์ฟเวอร์ของอุปกรณ์**

เมื่อติดตั้งอุปกรณ์ฮาร์ดแวร์เพิ่มเติมหลังจากติดตั้งระบบปฏิบัติการเสร็จแล้ว คุถ

<span id="page-7-0"></span>ใน Windows 7 ถ้าได้รับการแจ้งเตือนให้ระบุไดเรกทอรีของ i386 ให้แทนที่พาธที่กำหนดด้วย C : \i386 หรือใช้ปุ่ม **Browse** (เรียกดู) ในกล่องโต้ตอบเพื่อระบุที่ตั้งของโฟลเดอร์ i386 ก

ี รับซอฟต์แวร์สนับสนุนล่าสุด ซึ่งรวมถึงซอฟต์แวร์สนับสนุนสำหรับระบบปฏิบัติการ จาก <u><http://www.hp.com/support></u> เลือก ประเทศ/พื้นที่และภาษาของคุณ เลือก **Download drivers and software (and firmware)** (ดาวน์โหลดไดร์ฟเวอร์และ ี ซอฟต์แวร์ (และเฟิร์มแวร์)) ป้อนหมายเลขรุ่นของคอมพิวเตอร์ และกด Enter (ตกลง)

## **การปรบแต ั ่งการแสดงผȡขȩงหน้าจȩ**

คุณสามารถเลือกหรือเปลี่ยนอัตราการรีเฟรชหน้าจอ ความละเอียดหน้าจอ การตั้งค่าสี ขนาดตัวอักษร และการตั้งค่าการจัดการ พลังงานได้

สำหรับข้อมูลเพิ่มเติม อ้างอิงคู่มือเอกสารออนไลน์ที่ให้มาพร้อมกับยูทิลิตีของตัวควบคุมกราฟิกหรือเอกสารคู่มือที่ให้มาพร้อมกับ ่ ่ จอภาพของȀณุ

คลิกขวาที่เดส์กท็อป Windows จากนั้นคลิก **Personalize** (กำหนดค่า) เพื่อเปลี่ยนการตั้งค่าการแสดงผล ่

# **การปิดเȀร ื ȩงȀȩมพ ่ ิวเตȩร**

การปิดเครื่องคอมพิวเตอร์ที่ถูกต้องควรเริ่มจากปิดซอฟต์แวร์ระบบปฏิบัติการเป็นอันดับแรก

ึ่ คลิก Start (เริ่มต้น) > Shut down (ปิดเครื่อง)

#### หากคุณพบกับปัญหาใดๆ **ุ**

จะมีวิธีหลายๆ วิธี ในการวินิจฉัยและแก้ ไขปัญหาที่อาจเกิดขึ้น HP มีเครื่องมือวิเคราะห์ปัญหาหลายประเภทที่พัฒนาขึ้นโดยเฉพาะเ พื่อให้คุณเลือกใช้ แต่แนะนำให้ ใช้แนวทางการแก้ ไขปัญหาตามลำดับขั้นตอน โดยเริ่มจากต้นเหตุส่วนใหญ่ของปัญหาไล่ ไปหาแ ้ นวทางที่มีความซับซ้อนมากขึ้น

- **1.** การตรวจสอบดวยสายตา ้
- **2.** รหัสไฟกระพริบหรือส่งเสียงบึ๊ป
- **3.** เȀร ื ่องมอแก ื ้ไขɔญหา HP Support Assistant
- **4.** HP PC Hardware Diagnostics
- **5.** HP Support (การสนับสนนุ SMART)
- **6.** การกู้คืนระบบ
- **7.** การกู้คืนระบบ

# **ดำเนินการแก้ใขปัญหาเบื้องต้น**

ดำเนินการแก้ ไขปัญหาในหัวข้อนี้ตามลำดับจนกว่าปัญหาของคุณจะได้รับการแก้ไข คุณสามารถดูข้อมูลเกี่ยวกับการแก้ ไขปัญหาไ ้ด้ใน *Maintenance and Service Guide* (คู่มือการบำรุงรักษาและการบริการ) (มีเฉพาะภาษาอังกฤษเท่านั้น)ได้ที่ <u><http://www.hp.com/support></u> เลือก **Find your product** (ค้นหาผลิตภัณฑ์ของคุณ) จากนั้นป้อนหมายเลขรุ่นของ คอมพิวเตอร์ แล้วคลิก Search (ค้นหา)

### <span id="page-8-0"></span>**การตรวจสȩบด้วยสายตา: ไมบ่ ูต ไมม่ พȡี ังงานไฟฟ้า ไมม่ วีิดีโȩ**

**ข้อควรระวัง: เมื่**อเชื่อมต่อแหล่งพลังงาน AC กับเครื่องคอมพิวเตอร์ จะมีแรงดันไฟฟ้าที่ส่งไปยังเมนบอร์ดอยู่ตลอดเวลาในการ ลดความเสี่ยงของความเสียหายต่อเมนบอร์ดหรือส่วนประกอบ ยกเลิกการเชื่อมต่อสายไฟจากแหล่งพลังงานก่อนเปิดเครื่อง คอมพิวเตอร์

หากคุณพบปัญหาเกี่ยวกับคอมพิวเตอร์ จอภาพ หรือซอฟต์แวร์โปรดดูที่รายการคำแนะนำโดยทั่วไปต่อไปนี้ก่อนดำเนินการใดๆ ต่อ:

- ตรวจสอบว่าคอมพิวเตอร์และจอภาพต่อเข้ากับเต้ารับที่มีกระแสไฟฟ้า
- ้ตรวจสอบสวิตช์เลือกระดับแรงดันไฟฟ้า (เฉพาะบางรุ่น) ว่าอยู่ในตำแหน่งของระดับแรงดันไฟฟ้าที่ถูกต้องสำหรับพื้นที่ที่คุณ อาศัยอยู่ (115V หรือ 230V)
- ิตรวจสอบว่าได้เปิดคอมพิวเตอร์เรียบร้อยแล้ว (ไฟเปิด/ปิดติดสว่าง)
- ิตรวจสอบว่าได้เปิดจอภาพเรียบร้อยแล้ว (ไฟเปิดปิดจอภาพติดสว่าง)
- ู่ ปรับปุ่มควบคุมความสว่างและความคมชัดของจอภาพหากจอภาพเป็นสี่จาง
- หากระบบไม่บุต กดและค้างแป้นใดก็ได้ หากระบบส่งเสี่ยงบี้ป แสดงว่าแป้นพิมพ์กำลังทำงานตามปกติ
- $\bullet$  ตรวจสอบว่าจุดเชื่อมต่อสายเคเบิลทั้งหมดไม่หลุดหลวมหรือเชื่อมต่อไม่ถูกต้อง
- เรียกใช้คอมพิวเตอร์ ได้ด้วยการกดปุ่มใดก็ได้บนแป้นพิมพ์หรือกดปุ่มเพาเวอร์ หากเครื่องคอมพิวเตอร์ยังคงอยู่ในสถานะ สลีปให้ปิดเครื่องโดยกดปุ่มเปิด/ปิดค้างไว้อย่างน้อย 4 วินาที จากนั้นให้กดปุ่มเปิด/ปิดอีกครั้งเพื่อรีสตาร์ทเครื่องคอมพิวเตอร์ ใหม่ หากระบบค้างไม่ปิดการทำงาน ให้ถอดปลั๊ก รอสักครู่ และเสียบปลั๊กใหม่อีกครั้ง คอมพิวเตอร์จะรีสตาร์ท หากว่ามีการ กำหนดให้เครื่องรีสตาร์ทโดยอัตโนมัติหลังจากไฟฟ้าดับในการตั้งค่าคอมพิวเตอร์ หากคอมพิวเตอร์ ไม่รีสตาร์ทให้กดปุ่มเปิด/ ปิด
- กำหนดค่าคอมพิวเตอร์ใหม่หลังจากติดตั้งอุปกรณ์เสริมอื่นหรือบอร์ดต่อขยายที่ไม่ใช่แบบเสียบและเล่น
- ้ตรวจสอบให้แน่ใจว่าได้ติดตั้งไดรเวอร์อุปกรณ์ทั้งหมดที่จำเป็นแล้ว ตัวอย่างเช่น หากคุณกำลังใช้เครื่องพิมพ์ คุณต้องใช้ ไดรเวอร์สำหรับเครื่องพิมพ์ในรุ่นนั้น
- $\bullet$  คำจัดสื่อสำหรับบูตระบบทั้งหมด (ซีดี/ดีวีดี หรืออุปกรณ์ USB) ออกจากระบบก่อนเปิดเครื่อง
- หากคุณได้ติดตั้งระบบปฏิบัติการอื่นที่ไม่ใช่ระบบที่ติดตั้งมาจากโรงงาน โบ ่ เครื่องคอมพิวเตอร์ของคุณ
- ่ หากระบบมีการติดตั้งแหล่งสัญญาณวิดี โอหลายแหล่ง (อะแดปเตอร์แบบฝัง PCI หรือ PCI-Express) (วิดี โอแบบฝังเฉพาะบ างรุ่นเท่านั้น) และใช้เพียงจอภาพเพียงจอเดียว จอภาพจะต้องเชื่อมต่อกับพอร์ตจอภาพตามแหล่งภาพที่ได้ตั้งไว้เป็นแหล่ง ่ สัญญาณวิดีโอหลัก ขณะบูตเครื่อง พอร์ตวิดีโออื่นๆ จะถูกปิดการใช้งาน ดังนั้นหากจอภาพเชื่อมต่ออยู่กับพอร์ตเหล่านี้ จอภาพจะไม่สามารถทำงานได้ คุณสามารถเลือกหรือเปลี่ยนแปลงแหล่งสัญญาณวิดี โอหลักใน Computer Setup (การติด ์ตั้งคอมพิวเตอร์)ได้

### **รหัส ไฟกระพรบหร ิ ȩส ่งเสียงบ ื ิป๊: กำลังแปลความหมายของสัญญาณไฟและรหัสเสียงที่แผงการวินิจฉัยด้านหน้า ของ POST**

หากไฟด้านหน้าของเครื่องคอมพิวเตอร์กะพริบหรือหากคุณได้ยินเสียงบิ๊ป โปรดดูที่ *Maintenance and Service Guide* (คู่มือการ ้ บำรุงรักษาและบริการ) (ภาษาอังกฤษเท่านั้น) สำหรับคำอธิบายและการดำเนินการที่แนะนำ

#### <span id="page-9-0"></span>**HP Support Assistant**

HP Support Assistant เป็นโปรแกรมของ HP ที่ช่วยในการรักษาประสิทธิภาพการทำงานของคอมพิวเตอร์ และช่วยแก้ไข ่ ปัญหาผ่านการอัพเดตและการปรับแต่งโดยอัตโนมัติ มีระบบวินิจฉัยข้อบกพร่องในตัว และแนะนำช่วยเหลือในเรื่องต่างๆ HP Support Assistant ถูกติดตั้งไว้ล่วงหน้าบนคอมพิวเตอร์ HP หรือ Compaq ทั้งหมดที่มาพร้อม Windows 7

ในการเข้าใช้ HP Support Assistant ใน Windows 7 ให้คลิกสองครั้งที่ไอคอน **HP Support Assistant** บนเดสก์ท็อปของคุณ ่

#### **การ ใช้HP PC Hardware Diagnostics**

หาก HP Support Assistantไม่สามารถตรวจพบปัญหาได้ ลองวิธีการแก้ไขปัญหาการวินิจฉัยฮาร์ดแวร์แบบ UEFI-based ที่ HP มีให้ในสินค้าทั้งหมด คุณสามารถใช้เครื่องมือนี้แม้ว่าคอมพิวเตอร์จะไม่บูตเครื่องและเปิดใช้งานระบบปฎิบัติการ เครื่องมือนี้ยัง สามารถทำงานร่วมกับส่วนประกอบที่ไม่ได้วินิจฉัยใน HP Support Assistant ดวย้

#### **ทำไมต้องเรียกใช้ HP PC Hardware Diagnostics**

HP PC Hardware Diagnostics เพียงแค่ทำให้กระบวนการวินิจฉัยปัญหาฮาร์ดแวร์ง่ายขึ้นและกระตุ้นกระบวนการสนับสนุน มื่อพบปัญหาที่เกิดขึ้น เครื่องมือจะประหยัดเวลาโดยการบ่งชี้ส่วนประกอบที่ต้องเปลี่ยน ่

- **Isolate true hardware failures** (การแยกแยะการล้มเหลวของฮาร์ดแวร์ที่แท้จริง): การวินิจฉัยที่ทำงานนอกระ บบปฎิบัติการเพื่อให้สามารถแยกแยะการล้มเหลวของฮาร์ดแวร์ที่แท้จริงจากปัญหาที่อาจก่อให้เกิดขึ้นโดยระบบปฎิบัติการห รือส่วนประกอบซอฟต์แวร์อื่นๆ
- **Failure ID** (รหัสข้อผิดพลาด): เมื่อพบการล้มเหลวที่ต้องเปลี่ยนฮาร์ดแวร์ จะมีการสร้างรหัสข้อผิดพลาด 24-หลักขึ้น รหัสนี้ จะมีไว้ให้ตัวแทนที่รับโทรศัพท์ ผู้

#### **วิธเขี าถ้ ึงแȡะเรยกใช ี ้HP PC Hardware Diagnostics**

คุณสามารถทำการวินิจฉัยจากหนึ่งในสถานที่ดั่งต่อไปนี้ ขึ้นอยู่กับค่ากำหนดที่คุณต้องการและสถานะของคอมพิวเตอร์

- **1.** เปิดเครื่องคอมพิวเตอร์และกด <mark>Esc</mark> ซ่ำๆจนเมนูบูต BIOS ปรากฎให้เห็น
- **2.** กด F2 หรอเล ื อกื **Diagnostics (F2)** (การวนิ จฉิ ัย)

การกด F2 จะส่งสัญญาให้ระบบค้นหาการวินิจฉัยในตำแหน่งดังต่อไปนี้ :

- **a.** ไดร์ฟ USB ที่เชื่อมต่อไว้ (เพื่อดาวน์โหลดเครื่องมือวินิจฉัยไปที่ไดร์ฟ USB ดูคำแนะนำใน <u>กำลังดาวน์โหลด HP PC</u> ่ ่ <u>Hardware Diagnosticsไปที่อุปกรณ์ USBในหน้า 4</u>)
- **b.** ฮาร์ดไดรฟ์
- **c.** ชุดวินิจฉัยหลักใน BIOS (สำหรับใช้กับหน่วยความจำและฮาร์ดไดร์ฟ) ที่ใช้งานได้เฉพาะเมื่อตรวจไม่พบเวอร์ชันของ ่ USB หรือฮาร์ดไดรฟ์

#### **กำลังดาวน์โหลด HP PC Hardware Diagnostics ไปที ่ȩุปกรณ์USB**

 $\ddot{\mathbb{B}}$  ทมายเหตุ: คำแนะนำสำหรับการดาวน์โหลด HP PC Hardware Diagnostics (UEFI) มีเฉพาะภาษาอังกฤษเท่านั้น

มีสองตัวเลือกสำหรับการดาวน์โหลด HP PC Hardware Diagnostics ลงในอุปกรณ์ USB

#### **ตัวเลือกที่ 1: หน้าหลักของ <code>HP PC Diagnostics—</code>ให้เข้าถึง UEFI เวอร์ชันล่าสุด**

- **1.** ไปที่ <u><http://hp.com/go/techcenter/pcdiags></u>
- 2. จากหัวข้อ **HP PC Hardware Diagnostics** ให้คลิกที่ลิงก์ Download (ดาวน์โหลด) และเลือก **Run** (เรียกใช้งาน)

<span id="page-10-0"></span>**่ตัวเลือกที่ 2: หน้าการให้ความช่วยเหลือและไดรเวอร์—จัดเตรียมสื่อดาวน์โหลดต่างๆ สำ** ก่อนหน้า

- **1.** ไปที่ <u><http://www.hp.com></u>
- **2.** ชี้ ไปที่ บริการช่วยเหลือ ซึ่งอยู่ที่ด้านบนของหน้า แล้วคลิก **ดาวน์โหลดไดรฟ์เวอร์**
- ี**3.** ป้อนชื่อผลิตภัณฑ์ในช่องข้อความ แล้วคลิก**ไป**

– หรือ –

คลิก **ค้นหาตอนนี้** เพื่อให้ HP ตรวจหาผลิตภัณฑ์ของคุณโดยอัตโนมัติ

- **4.** เลือกรุ่นของคอมพิวเตอร์ของคุณ แล้วเลือกระบบปฏิบัติการของคุณ
- **5.** จากหัวขอ้ **วินิจฉัยɔȉหา** Ȁลกิ **ระบบรȩงรบั HP UEFI**

– หรือ –

Ȁลกิ **ดาวน์โหȡด** จากนันเล ้ อกื **เรยกใช ี ้**

#### **ก่ȩนการติดต่ȩกับฝ่ายสนับสนุน**

ค<mark>ำเตือน!</mark> เมื่อเชื่อมต่อแหล่งพลังงาน AC กับเครื่องคอมพิวเตอร์ จะมีแรงดันไฟฟ้าที่ส่งไปยังเมนบอร์ดอยู่ตลอดเวลา เพื่อลดความ เสี่ยงที่จะได้รับบาดเจ็บจากไฟฟ้าช็อตและ/หรือพื้นผิวที่ร้อน คุณควรตรวจดูให้แน่ใจว่าได้ถอดสายไฟจากเต้าเสียบบนผนังแล้วและ ปล่อยให้ส่วนประกอบภายในของระบบเย็นลงก่อนที่คุณจะสัมผัสพวกมัน

หากคุณพบปัญหาเกี่ยวกับเครื่องคอมพิวเตอร์ให้ลองใช้วิธีแก้ ไขตามที่ได้ระบุไว้ในส่วนที่แล้วและที่สรุปไว้ดังต่อไปนี้เพื่อแยก ่ ปัญหาที่แก้ ไขไม่ ได้ ก่อนที่จะติดต่อขอรับบริการสนับสนุนด้านเทคนิค

- ตรวจสอบไฟ LED ที่ด้านหน้าของคอมพิวเตอร์เพื่อดูว่าไฟกะพริบอยู่และฟังชุดเสียงบิ้ปที่ดังออกมาจากคอมพิวเตอร์ เสียงบิ้ป และ/หรือไฟกะพริบเป็นรหัสข้อผิดพลาดซึ่งจะช่วยใหุ้คุณวินิจฉัยปัญหาได้ อ้างอิงจาก Maintenance and Service Guide (คู่มือการบำรุงรักษาและการบริการ ) (เฉพาะภาษาอังกฤษ)
- ่ หากหน้าจอว่างเปล่าให้เชื่อมต่อจอภาพเข้ากับพอร์ตวิดีโออื่น (หากมี) หรือลองเปลี่ยนไปใช้จอภาพที่คุณมั่นใจว่ายังใช้งานได้ ตามปกติ
- หากคุณกำลังทำงานบนเครือข่าย :
	- ใช้สายเคเบิ้ลเครือข่ายที่ไม่ซ่ำกันเพื่อเชื่อมต่อคอมพิวเตอร์ของคุณไปที่เครือข่าย
	- ∘ เชื่อมต่อคอมพิวเตอร์อีกเครื่องหนึ่งกับสายเคเบิ้ลอีกเส้นไปที่เครือข่าย ่

หากปัญหาของคุณไม่ ได้รับการแก้ ใข แจ็คเครือข่ายบนคอมพิวเตอร์หรือแจ็คเครือข่ายบนฝาผนังของคุณอาจจะชำรุด

- หากคุณเพิ่งเพิ่มฮาร์ดแวร์ ใหม่ให้ถอดฮาร์ดแวร์ออก
- $\bullet$  หากคุณเพิ่งติดตั้งฮาร์ดแวร์ ใหม่ให้ถอนการติดตั้งของฮาร์ดแวร์
- บูตคอมพิวเตอร์ ไปที่เซฟโหมดเพื่อดูว่าคอมพิวเตอร์จะบูตได้หรือไม่หากไม่ ได้โหลดไดรเวอร์ทั้งหมด การบูตไปที่เซฟโหมด: ่ ่
	- **1.** เริ่มการทำงานของคอมพิวเตอร์ใหม่
	- **2.** กดแป้น <mark>F8 ค้างไว้ก่อนที่ระบบป</mark>ฏิบัติการเริ่มทำงาน หน้าจอตัวเลือกการบูตขั้นสูงจะปรากฏขึ้น
	- **3.** ใช้แป้นลูกศรในการไฮไลต์ **Last Known Good Configuration** (การกำหนดค่าที่ดีครั้งล่าสุด) และจึงกด Enter (ตกลง) เพื่อบูตคอมพิวเตอร์
- <span id="page-11-0"></span>● หากคอมพิวเตอร์เปิดเครื่องได้แต่ ไม่สามารถบูตระบบปฎิบัติการได้ คุณอาจจะสามารถเปิดใช้งานยูทิลิตี้การวินิจฉัย "ก่อน บูต" จาก [HP PC Hardware Diagnostics](#page-9-0). อ้างอิง <u>การใช้ HP PC Hardware Diagnostics ในหน้า 4</u> สำหรับข้อมูลเพิ่มเติม
- หากคอมพิวเตอร์กำลังบูตเข้าสู่ระบบปฏิบัติการโปรดใช้หนึ่งในเครื่องมือต่อไปนี้เพื่อจัดการ ซึ่งจะช่วยในการวินิจฉัยแก้ ปัญหาด้วยตนเองและมีคุณสมบัติการสนทนาผ่านระบบออนไลน์ด้วย (หากกำลังเชื่อมต่ออินเทอร์เน็ต)
	- $^{\circ}$  หากคุณมี HP Support Assistantให้เรียกใช้ โดยคลิกที่ไอคอน **HP Support Assistant** สองครั้ง **่**
	- หากȀณไม ุ ่ไดต้ ดติ ัง้ HP Support Assistant ใหเข้ าส้ ู่HP Instant Support Professional Edition ไดท้ ี <http://www.hp.com/go/ispe>

คุณยังอาจจะสามารถเข้าใช้งาน Business Support Center (ศูนย์สนับสนุนทางธุรกิจ หรือ BSC) ได้ที่ <u><http://www.hp.com/go/bizsupport></u> เพื่อดูข้อมูลสนับสนุนออนไลน์ ซอฟต์แวร์และไดรเวอร์ล่าสุด การแจ้งเตือนล่วงหน้า และ การเข้าถึงชุมชนผู้ใช้และผู้เชี่ยวชาญของ HP ทั่วโลก

สำหรับการสนับสนุนทางเทคนิคแบบครอบคลุมนั้นมีให้บริการทางออนไลน์ที่ <u><http://www.hp.com/support></u>

หากคุณจำเป็นต้องโทรศัพท์ติดต่อเพื่อขอความช่วยเหลือด้านเทคนิค โปรดปฏิบัติตามขั้นตอนต่อไปนี้เพื่อให้คุณได้รับการบริการ ่อย่างเหมาะสม:

- $\bullet$  ก่อนการโทรเพื่อขอรับความช่วยเหลือ:
	- ∘ ถอดฮาร์ดแวร์ที่เพิ่งติดตั้งในระบบออกไปก่อน ่
	- ∘ ลบซอฟต์แวร์ที่เพิ่งติดตั้งในระบบออกไปก่อน ่
	- ∘ จดหมายเลขรหัสระบุผลิตภัณฑ์ หมายเลขรหัสผลิตภัณฑ์ของคอมพิวเตอร์และจอภาพ และรหัสข้อผิดพลาดที่ได้รับ ่ จากการวินิจฉัย (หากมี)
- $\bullet$  อยู่หน้าคอมพิวเตอร์ ในขณะที่โทรติดต่อ ่
- เวลาที่ใช้แก้ปัญหาร่วมกับช่างเทคนิค ่

**หมายเหตุ:** สำหรับข้อมูลเกี่ยวกับการขายและการรับประกัน (HP Care Pack) โปรดติดต่อตัวแทนจำหน่ายหรือผู้ให้บริการที่ได้ รับอนุญาตในพื้นที่ของคุณ

### **การสำรอง การȀืนȀาแȡะการก ่ ู้Ȁืนใน Windows 7**

คอมพิวเตอร์ของคุณมีเครื่องมือต่าง ๆ จาก HP และ Windows ที่ช่วยคุณในการปกป้องและเรียกคืนข้อมูลในกรณีที่คุณต้องการ ้เครื่องมือนี้จะทำให้คอมพิวเตอร์ของคุณกลับสู่สถานะการทำงานที่ดี หรือแม้แต่กลับสู่สถานะเดิมที่มาจากโรงงาน ทั้งหมดนี้ทำได้ ด้วยขั้นตอนง่ายๆ

เนื้อหาในส่วนนี้จะให้ข้อมูลในหัวข้อต่อไปนี้:

- การสร้างสื่อกู้คืนระบบและการสำรองข้อมูล
- การคืนค่าและการกู้คืนระบบ
- <u>ြီ ทมายเหตุ:</u> ส่วนนี้จะให้ข้อมูลภาพรวมเกี่ยวกับตัวเลือกการสำรองข้อมูล การคืนค่า และการกู้คืนระบบ สำหรับรายละเอียดเกี่ยว กับเครื่องมือการสำรองและการกู้คืน Windows ที่มีให้ โปรดดูบริการช่วยเหลือและวิธี ใช้ เมื่อต้องการเข้าถึงบริการช่วยเหลือและวิธี ้ ใช้ให้เลือก **Start** (เริ่ม) > **Help and Support** (บริการช่วยเหลือและวิธี ใช้)

การกู้คืนหลังจากระบบล้มเหลวจะให้ผลลัพธ์ที่ดีเพียงใดนั้นขึ้นอยู่กับการสำรองข้อมูลล่าสุดของคุณ

- <span id="page-12-0"></span>ี**่ 1.** หลัจากตั้งค่าคอมพิวเตอร์เสร็จแล้วให้สร้างสื่อการกู้คืนขึ้นมา คุณ ครั้งในกรณีที่ฮาร์ดไดรฟ์เสียหายหรือมีการเปลี่ยนฮาร์ดไดรฟ์ โปรดดู <u>การสร้างสื่อการกู้คืนในหน้า 7</u>
- <mark>2.</mark> สร้างจุดคืนค่าของระบบในขณะที่คุณเพิ่มฮาร์ดแวร์และโปรแกรมซอฟต์แวร์ จุดคืนค่าระบบคือสแน็ปช็อตของเนื้อหาบาง อย่างบนฮาร์ดไดรฟ์ที่ได้รับการบันทึกไว้โดยการคืนค่าระบบ Windows ในช่วงระยะเวลาหนึ่ง ซึ่งมีข้อมูลที่ Windows จะต้อง **่** ใช้ เช่น การตั้งค่ารีจิสทรี Windows จะสร้างจุดคืนค่าระบบโดยอัตโนมัติ ในระหว่างการอัพเดต Windows และการบำรุง รักษาระบบอื่นๆ (เช่น การอัพเดตซอฟต์แวร์ การสแกนเพื่อความปลอดภัย หรือการวิเคราะห์ระบบ) นอกจากนี้ คุณสามารถ ้ สร้างจุดคืนค่าระบบด้วยตนเองได้ตลอดเวลา สำหรับข้อมูลเพิ่มเติมและขั้นตอนในการสร้างจุดคืนค่าระบบ ณ เวลาใดเวลา หนึ่งโปรดดู Help and Support (บริการช่วยเหลือและวิธี ใช้) เมื่อต้องการเข้าถึงบริการช่วยเหลือและวิธี ใช้ให้เลือก **Start** (เริ่ม) > **Help and Support** (บริการช่วยเหลือและวิธี ใช้)
- ี**3.** สร้างข้อมูลสำรองของระบบและข้อมูลส่วนตัวของคุณในขณะที่คุณเพิ่มภาพถ่าย วิดีโอ เพลง และไฟล์ส่วนบุคคลอื่นๆ หาก ไฟล์ถูกลบออกจากฮาร์ดไดรฟ์โดยบังเอิญ และไม่สามารถคืนค่าจากถังรีไซเคิลได้อีก หรือหากไฟล์เกิดความเสียหาย คุณ สามารถคืนค่าไฟล์ที่สำรองไว้ ได้ ในกรณีที่ระบบล้มเหลว คุณ โปรดดู <u>การสำรองข้อมูลของคุณ ในห</u>น้า 9

**หมายเหตุ:** ในกรณีที่ระบบไม่เสถียร HP ขอ

#### **การสร้างสื่ȩการกู้Ȁืน**

หลัจากตั้งค่าคอมพิวเตอร์เสร็จแล้วให้สร้างสื่อการกู้คืนขึ้นมา คุณสามารถใช้สื่อในการติดตั้งระบบปฏิบัติการดั้งเดิมใหม่อีกครั้งใน กรณีที่ฮาร์ดไดรฟ์เสียหายหรือมีการเปลี่ยนฮาร์ดไดรฟ์

มีสื่อการกู้คืนอยู่ด้วยกันสองชนิดคือ:ใน

- **1.** Ȁลกปิ ุ่ม **Start** (สตารท์)
- **2.** Ȁลกิ **โปรแกรมทั ้งหมด**
	- หาก **Security and Protection** (ความปลอดภัยและการปกป้อง) ถูกเรียงรายการไว้ โปรดดำเนินตามขั้นตอนต่อใน <u>วิธีสร้างสื่อการกู้คืนโดยใช้ HP Recovery Manager (มีเฉพาะบางรุ่นเท่านั้น) ในหน้า 7</u>
	- ่ หาก **Productivity and Tools** (ประสิทธิภาพการทำงานและเครื่องมือ) ถูกเรียงรายการไว้ โปรดดำเนินตามขั้นตอน ต่อใน <u>วิธีสร้างสื่อการกู้คืนโดยใช้ [HP Recovery Disc Creator \(](#page-13-0)มีเฉพาะบางรุ่นเท่านั้น) ในหน้า 8</u>

#### **วิธสรี ้างสื่ȩการกู้Ȁืนโดยใช้HP Recovery Manager (มเฉพาะบางร ี ุนเท ่ าน่ ั ้น)**

 $\bullet$  ในการสร้างดิสก์กู้ระบบ คอมพิวเตอร์จะต้องมีเครื่องเขียนแผ่นดีวีดี (DVD writer) ใช้แผ่นดิสก์ DVD+R หรือ DVD-R (ซื้อ แยกต่างหาก) ดิสก์ที่คุณใช้จะขึ้นกับประเภทของไดรฟ์แบบออปติคอลที่คุณใช้

 $\stackrel{\text{\tiny def}}{=}$  หมายเหตุ: ไม่รองรับดิสก์ DVD+R DL, DVD-R DL หรือ DVD±RW

- คุณมีทางเลือกในการสร้างแฟลชไดรฟ์ USB การกู้คืนแทน โดยใช้แฟลชไดรฟ์ USB ที่มีคุณภาพสูง
- หากคุณจะสร้างแผ่นดิสก์การกู้คืน ตรวจสอบให้แน่ใจว่าคุณได้ใช้แผ่นดิสก์คุณภาพสูงแล้ว เป็นเรื่องปกติที่ระบบจะปฎิเสธ แผ่นดิสก์ที่มีความเสียหาย จะมีการแจ้งเตือนให้ ใส่ดิสก์แผ่นใหม่เพื่อลองอีกครั้ง
- จำนวนแผ่นดิสก์ที่ใช้สำหรับชุดดิสก์การกู้คืนอาจแตกต่างกันไปตามรุ่นคอมพิวเตอร์ (ปกติจะใช้แผ่นดีวีดี 3-6 แผ่น) โปรแกรมการสร้างสื่อการกู้คืนจะแจ้งจำนวนแผ่นดิสก์เปล่าที่ต้องใช้ทั้งชุด หากคุณใช่แฟลชไดรฟ์ USB โปรแกรมจะแจ้งให้ คุณทราบถึงขนาดของไดรฟ์ที่ต้องการเพื่อบันทึกข้อมูลทั้งหมด (ต่ำสุด 8 GB)
- **หมายเหตุ:** กระบวนการสร้างสื่อการกู้คืนจะใช้เวลานาน คุณสามารถออกจากกระบวนการได้ ในเวลาใดก็ตาม เมื่อคุณเรียก โช้ โปรแกรมในครั้งถัดไป โปรแกรมจะเริ่มต่อจากจุดที่หยุดค้างไว้

<span id="page-13-0"></span>**หมายเหตุ:** ห้ามใช้การ์ดสื่อสำหรับการสร้างสื่อการกู้คืน ระบบอาจไม่สามารถบูตเครื่องจากการ์ดสื่อได้ และคุณอาจไม่สามารถ เรียกใช้การกู้คืนระบบ

การสร้างดิสก์การกู้คืน:

- **1.** ปิดโปรแกรมที่เปิดไว้ทั้งหมด ่
- **2. คลิกปุ่ม Start** (เริ่ม) คลิก **All Programs** (โปรแกรมทั้งหมด) คลิก **Security and Protection** (ระบบความปลอดภัยและ การป้องกัน) คลิก **Recovery Manager** แล้วคลิก **HP Recovery Media Creation** (การสร้างสื่อกู้ระบบ) หากมีการแจ้ง เตอนื Ȁลกิ **Yes** (ใช) ่ เพื่ออนุญาตให้โปรแกรมทำงานต่อ
- **3.** คลิก **Create recovery media using blank DVD** (s) (สร้างสื่อการกู้คืนโดยใช้แผ่นดีวีดี) จากนั้น คลิก **Next** (ต่อไป)
- ี**4.** ทำตามคำแนะนำที่หน้าจอ ติดฉลากบนแผ่นดิสก์แต่ละแผ่นหลังการเขียน (เช่น แผ่นดิสก์การกู้คืนที่ 1 แผ่นดิสก์การกู้คืนที่ 2) และจึงเก็บแผ่นดิสก์ในสถานที่ที่ปลอดภัย

หากต้องการสร้างแฟลชไดรฟ์ USB การกู้คืน:

 $\mathbb{F}$  พมายเหตุ: คุณจะต้องใช้แฟลชไดรฟ์ USB ที่มีความจุอย่างน้อย 8 GB

**หมายเหตุ:** การสร้างสื่อการกู้คินจะฟอร์แม็ตแฟลชไดรฟ์ USB และลบไฟล์ทั้งหมดในไดรฟ์

- **1.** ปิดโปรแกรมที่เปิดไว้ทั้งหมด ่
- **2.** ใสแฟลชไดรฟ ่ ์USB ในพอรต์ USB บนȀอมพวเตอร ิ ์
- ี **3. คลิกปุ่ม Start** (เริ่ม) ตามด้วย All Programs (โปรแกรมทั้งหมด) คลิก Security and Protection (ระบบความปลอดภัย ี และการป้องกัน) คลิก **Recovery Manager** (ตัวจัดการกู้ระบบ) แล้วคลิก **การสร้างสื่อการกู้คืน**
- **4. คลิก Create recovery media with a USB flash drive (สร้างสื่อการกู้คินโดยใช้แฟลชไดรฟ์ USB) จากนั้นคลิก Next** (ต่อไป)
- <mark>5.</mark> เลือกแฟลชไดรฟ์ USB จากรายการสื่อ โปรแกรมจะแจ้งให้คุณทราบว่าต้องมีพื้นที่จัดเก็บเท่าใดเพื่อสร้างไดรฟ์การกู้คืน หาก แฟลชไดรฟ์ USB มีความจุไม่เพียงพอ รายการที่ปรากฏจะแสดงเป็นสีเทา และคุณต้องเปลี่ยนไปใช้แฟลชไดรฟ์ USB ที่มี ์ ความจุมากขึ้นแทน คลิก **Next** (ถัดไป)
- **6.** ทำตามคำแนะนำที่หน้าจอ เมื่อกระบวนการเสร็จสิ้นแล้วให้ติดฉลากแฟลชไดรฟ์ USB แล้วเก็บไว้ในที่ปลอดภัย

#### **วิธสรี ้างสื่ȩการกู้Ȁืนโดยใช้HP Recovery Disc Creator (มเฉพาะบางร ี ุนเท ่ าน่ ั ้น)**

HP Recovery Disc Creator เป็นโปรแกรมซอฟต์แวร์ที่มอบทางเลือกในการสร้างดิสก์การกู้คืนระบบบนเครื่องบางรุ่น หลังจากคุณ ติดตั้งคอมพิวเตอร์เรียบร้อยแล้ว คุณสามารถสร้างดิสก์การกู้คืนได้โดยใช้ HP Recovery Disc Creator ดิสก์การกู้คืนจะอนุญาตให้ ิ คุณติดตั้งระบบปฏิบัติการเดิมใหม่เป็นไดร์ฟเวอร์และโปรแกรมหากฮาร์ดไดร์ฟขัดข้อง HP Recovery Disc Creator จะสร้างดิสก์กู้ คืนได้สองชนิด:

- ดีวีดีระบบปฏิบัติการ Windows 7—ติดตั้งระบบปฏิบัติการโดยไม่ต้องใช้ ไดรเวอร์หรือโปรแกรมเพิ่มเติม
- $\bullet$  คืวีดี *Driver Recovery* (การกู้คืนไดรเวอร์)—ติดตั้งไดรเวอร์และโปรแกรมที่เฉพาะเจาะจงเท่านั้น ซึ่งเป็นวิธีเดียวกันกับที่ ่ ยูทิลิตี้ HP Software Setup ติดตั้งไดรเวอร์และโปรแกรม

ในการสร้างดิสก์กู้ระบบ คอมพิวเตอร์จะต้องมีเครื่องเขียนแผ่นดีวีดี (DVD writer) ใช้ดิสก์ประเภทใดประเภทหนึ่งต่อไปนี้ (ซื้อแยก ต่างหาก): DVD+R, DVD+R DL, DVD-R, DVD-R DL หรือ DVD?RW ดิสก์ที่คุณใช้จะขึ้นกับประเภทของไดรฟ์แบบออปติคอลที่ คุณใช้

#### <span id="page-14-0"></span>**การสร้างดิสกก์ ู้ระบบ**

**หมายเหตุ:** ดีวีดีระบบปฏิบัติการ Windows 7 จะสร้างได้แค่หนึ่งครั้งเท่านั้น ตัวเลือกในการสร้างมีเดียน้น ๆ จะไม่เพียงพอหลัง ้จากที่คุณได้สร้างดีวีดี Windows แล้ว

การสร้างดีวีดี Windows

- <mark>1.</mark> เลือก Start (เริ่ม) > All Programs (โปรแกรมทั้งหมด) > Productivity and Tools (ประสิทธิภาพและเครื่องมือ) > HP **Recovery Disc Creator** (เครื่องมือสร้างดิสก์กู้คืนระบบของ HP)
- **2.** เลอกื **Windows disk** (แผนด่ สกิ ์Windows)
- ี**3.** จากเมนูแบบหล่นลง เลือกไดรฟ์เพื่อเขียนสื่อการกู้คืน
- **4.** คลิกปุ่ม **Create** (สร้าง) เพื่อเริ่มกระบวนการเขียน ติดฉลากให้ดิสก์หลังจากที่คุณได้สร้างเสร็จ และเก็บบันทึกไว้ในสถานที่ที่ ปลอดภัย

หลังจากที่ดีวีดีระบบปฏิบัติการ Windows 7 ได้รับการสร้างขึ้นให้สร้างดีวีดี *Driver Recovery* (การกู้คืนไดรเวอร์)

- <mark>1.</mark> เลือก Start (เริ่ม) > All Programs (โปรแกรมทั้งหมด) > Productivity and Tools (ประสิทธิภาพและเครื่องมือ) > HP **Recovery Disc Creator** (เครื่องมือสร้างดิสก์กู้คืนระบบของ HP)
- **2.** เลอกื **Driver disk** (แผนด่ สกิ ์ไดรเวอร) ์
- ี**3.** จากเมนูเเบบหล่นลง เลือกไดรฟ์เพื่อเขียนสื่อการกู้คืน
- **4.** คลิกปุ่ม **Create** (สร้าง) เพื่อเริ่มกระบวนการเขียน ติดฉลากให้ดิสก์หลังจากที่คุณได้สร้างเสร็จ และเก็บบันทึกไว้ในสถานที่ที่ ปลอดภัย

#### **การสำรองข้อมูลของคุณ**

คุณควรสร้างสื่อซ่อมแซมระบบและการสำรองครั้งแรกของคุณทันทีหลังการตั้งค่าระบบเป็นครั้งแรก เมื่อคุณเพิ่มซอฟต์แวร์และ ไฟล์ข้อมูลใหม่ คุณควรสำรองระบบต่อเป็นประจำเพื่อรักษาการสำรองที่ทันสมัยและเหมาะสม การสำรองข้อมูลครั้งแรกและครั้ง ต่อๆไปจะช่วยให้คุณสามารถกู้คืนค่าข้อมูลและการตั้งค่าหากมีความล้มเหลวเกิดขึ้น

คุณสามารถสำรองข้อมูลลงในฮาร์ดไดรฟ์ภายนอกที่เป็นอุปกรณ์เสริม ไดรฟ์เครือข่าย หรือดิสก์

บันทึกข้อมูลต่อไปนี้เมื่อกำลังสำรองข้อมูล :

- จัดเก็บไฟล์ส่วนบุคคลในไลบรารีเอกสาร และสำรองข้อมูลไว้เป็นประจำ
- ่ สำรองเทมเพลตที่จัดเก็บในไดเรกทอรี่ที่เกี่ยวข้อง
- บันทึกการตั้งค่าที่กำหนดเองซึ่งปรากฏในหน้าต่าง แถบเครื่องมือ หรือแถบเมนูโดยการเก็บภาพหน้าจอการตั้งค่าของคุณ ภาพหน้าจอสามารถประหยัดเวลาได้หากคุณต้องตั้งค่าการกำหนดลักษณะใหม่
- $\bullet$  เมื่อสำรองข้อมูลลงในดิสก์ใส่หมายเลขดิสก์แต่ละแผ่นหลังจากที่ได้ถอดออกจากไดร์ฟแล้ว ่
- **หมายเหตุ:** สำหรับคำแนะนำอย่างละเอียดในการตัวเลือกการสำรองและกู้คืนต่างๆ ให้ทำการค้นหาหัวข้อเหล่านี้ในบริการช่วย เหลือและวิธี ใช้. เมื่อต้องการขอรับบริการช่วยเหลือและวิธี ใช้ให้เลือก **Start** (เริ่ม) **>** Help and Support (บริการช่วยเหลือและวิธี ใช)้

**หมายเหตุ:** คุณจะถูกการควบคุมบัญชีผู้ใช้ขอให้คุณทำการอนุญาตหรือรหัสผ่านเมื่อคุณกระทำการบางอย่าง ในการดำเนินการ ต่อ โปรดเลือกตัวเลือกที่เหมาะสม สำหรับข้อมูลเกี่ยวกับการควบคุมบัญชีผู้ใช้ โปรดดูบริการช่วยเหลือและวิธี ใช้: เลือก **Start** > ่ **บรการช ิ วยเหȡ ่ ืȩแȡะวิธีใช้**

<span id="page-15-0"></span>เมื่อต้องการสร้างข้อมูลสำรองโดยใช้การสำรองข้อมูลและการคืนค่าของ Windows:

 $\dddot{\Xi}$  ทมายเหตุ: กระบวนการสำรองข้อมูลอาจใช้เวลามากกว่าหนึ่งชั่วโมง ขึ้นอยู่กับขนาดไฟล์และความเร็วของคอมพิวเตอร์

- ี **1.** เลือก Start (เริ่มต้น) > All Programs (โปรแกรมทั้งหมด) > Maintenance (การบำรุงรักษา) > Backup and Restore (การสำรองข้อมูลและการกู้คืนระบบ)
- **2.** ติดตามคำสั่งบนหน้าจอเพื่อตั้งค่าการสำรองของคุณ

#### **การกู้Ȁืนระบบ**

หากคุณมีปัญหาที่อาจจะเกิดขึ้นจากซอฟต์แวร์ที่คุณติดตั้งบนคอมพิวเตอร์ของคุณ หรือคุณต้องการกู้คืนระบบไปที่สถานะก่อน หน้านี้โดยไม่สูญเสียข้อมูลส่วนตัวใด ๆโบ

 $\ddot{\Xi}$  ทมายเหตุ: ควรดำเนินการขั้นตอนการกู้คืนระบบต่อไปนี้ทุกครั้งก่อนจะใช้คุณลักษณะการกู้คืนระบบ

การเริ่มใช้การกู้คืนระบบ:

- **1.** ปิดโปรแกรมที่เปิดไว้ทั้งหมด ่
- **2.** คลิกปุ่ม **Start** (เริ่มต้น) จากนั้นคลิกขวาที่ **Computer** (คอมพิวเตอร์) จากนั้นคลิก **Properties** (คุณสมบัติ)
- **3.** คลิกที่ **System protection** (การป้องกันระบบ) คลิก **System Restore** (การคืนค่าระบบ) จากนั้นคลิก **Next** (ถัดไป) แล้ว ปฏิบัติตามคำแนะนำบนหน้าจอ

#### **การกู้Ȁืนระบบ**

**คำเตือน!** ขั้นตอนนี้จะเป็นการลบข้อมูลผู้ใช้ทั้งหมดในการป้องกันการสูญเสียข้อมูล ต ทั้งหมดแล้วเพื่อให้คุณสามารถคืนค่าได้หลังการกู้คืน

การกู้คืนระบบจะลบข้อมูลทั้งหมดแล้วฟอร์แมตฮาร์ดไดรฟ์ใหม่ ซึ่งเป็นการลบไฟล์ข้อมูลทั้งหมดที่คุณได้สร้างไว้ จากนั้นจึงติดตั้ง ระบบปฏิบัติการ โปรแกรม และไดร์เวอร์ ใหม่ อย่างไรก็ตามคุณต้องติตดั้งซอฟต์แวร์บางตัวที่ไม่ ได้ติดตั้งเอาไว้บนคอมพิวเตอร์ ่ ตั้งแต่แรกเริ่มจากโรงงานด้วยตนเองอีกครั้ง ซึ่งรวมไปถึงซอฟต์แวร์ ในสื่อที่ ให้มาพร้อมกล่องอุปกรณ์เสริมของเครื่องคอมพิวเตอร์ ่ และโปรแกรมซอฟต์แวร์ ใดๆที่คุณติดตั้งภายหลังการซื้อ ตลอดจนไฟล์ส่วนตัวใดๆ จะ สร้างขึ้น

หากคุณไม่สามารถสร้างดีวีดีสำหรับการกู้คืนระบบหรือแแฟลชไดร์ฟ USB คุณสามารถสั่งซื้อชุดแผ่นดิสก์การกู้คืนได้จากฝ่าย สนับสนุนไปที่ <u><http://www.hp.com/support></u> เลือกประเทศหรือภูมิภาคของคุณ แ

 $\mathbb{F}$  ทมายเหตุ: ควรดำเนินขั้นตอนการกู้คืนระบบทุกครั้งก่อนจะใช้ โปรแกรมกู้คืนระบบ โปรด<u>ดู การกู้คืนระบบ ในหน้า 10</u>

คุณต้องเลือกวิธีการวิธีหนึ่งต่อไปนี้เพื่อดำเนินการกู้คืนระบบ

- $\bullet$  อิมเมจการกู้คืนระบบ เรียกใช้การกู้คืนระบบจากอิมเมจการกู้คืนที่เก็บไว้บนฮาร์ดไดร์ฟของคุณ โดยอิมเมจการกู้คืนระบบ ่ เป็นไฟล์ที่มีสำเนาซอฟต์แวร์ต้นฉบับจากโรงงาน สำหรับวิธีการกู้คืนระบบจากอิมเมจการกู้คืน โปรดดูที่ <u>กู้คืนระบบในขณะที่</u> <u>Windows กำลังตอบสนองอยู่ในหน้า 10</u> หรือ <u>การกู้คื[นระบบในขณะท](#page-16-0)ี่ Windowsไม่ตอบสนองในหน้า 11</u>
- สื่อการกู้คืนระบบ เรียกใช้การกู้คืนระบบจากสื่อการกู้คืนระบบที่คุณสร้างจากไฟล์ที่เก็บไว้บนฮาร์ดไดรฟ์หรือที่ซื้อแยกต่าง ่ หากโปรดดู <u>การกู้คืนระบบโดยใช้สื่อการกู้คืน (เฉพาะบางรุ่นเท่านั้น) ในหน้า 11</u>

#### **กู้Ȁืนระบบในขณะที ่Windows กำลังตอบสนองอยู่**

ข้**อควรระวัง:** การกู้คืนระบบจะลบโปรแกรมและข้อมูลที่คุณสร้างขึ้นหรือติดตั้งไว้ก่อนหน้านี้ ก่อนการเริ่มต้น ให่ สำคัญใดๆไปที่ CD หรือ DVD หรือไปที่แฟลชไดรฟ์ USB

#### <span id="page-16-0"></span>**หมายเหตุ:** ในบางกรณี คุณจะต้องใช้สื่อ[การ](#page-12-0)กู้คืนสำหรับขั้นตอนนี้ หากคุณไม่ต้องการสร้างสื่อนี้ ปฏิบัติตามคำแนะนำใน <u>การ</u> <u>สร้างสื่อการกู้คืน ในหน้า 7</u>

หากคอมพิวเตอร์กำลังทำงานและ Windows 7 กำลังตอบสนองอยู่ให้ใช้ขั้นตอนเหล่านี้ในการกู้คืนระบบ

- **1.** ปิดคอมพิวเตอร์
- **2.** ถอดอุปกรณ์ที่ใช้เชื่อมต่อทั้งหมดออกจากคอมพิวเตอร์ยกเว้นจอภาพ แป้นพิมพ์และเมาส์ ่
- **3.** เปิดคอมพิวเตอร์
- **4.** เมื่อ Windows พร้อมทำงานแล้วให้คลิกปุ่ม **Start** (เริ่ม) และจากนั้นคลิก **All Programs** (โปรแกรมทั้งหมด)
	- หาก **Security and Protection** (Ȁวามปลอดภัยและการปกป้อง) ถกเร ู ยงรายการไว ี ้โปรดดำเนินตามขั้นตอน 5
	- หาก **Productivity and Tools** (ประสิทธิภาพการทำงานและเครื่องมือ) ถกเรียงรายการไว้ โปรดปฏิบัติตามขั้นตอน ต่อใน <u>การกู้คืนระบบในขณะที่ Windowsไม่ตอบสนองในหน้า 11</u>
- **5. คลิก Security and Protection** (ความปลอดภัยและการปกป้อง) คลิก **Recovery Manager** และจึงคลิก Recovery **Manager** หากมีการแจ้งเตือน คลิก **Yes** (ใช่) เพื่ออนุญาตให้โปรแกรมทำงานต่อ
- ี**6. ภายใต้ I need help immediately (ฉันต้องการความช่วยเหลือทันที)ให้คลิกที่ System Recovery (การกู้คืนระบบ)**
- **7.** เลือก **Yes** (ใช่) จากนั้นคลิก **Next** (ต่อไป) คอมพิวเตอร์จะรีสตาร์ท
- <mark>8.</mark> เมื่อคอมพิวเตอร์รีสตาร์ท คุณจะเห็นข้อความต้อนรับของ Recovery Manager อีกครั้ง ภายใต้ **I need help immediately** (ฉันต้องการความช่วยเหลือทันที)ให้คลิกที่ **System Recovery** (การกู้คืนระบบ) หากมีการแจ้งเตือนให้ ี สำรองไฟล์ และคุณยังไม่ได้ดำเนินการดังกล่าวให้เลือก **Back up your files first (recommended)** (สำรองไฟล์ของท่าน เป็นอันดับแรก (แนะนำ)) จากนั้นคลิก Next (ถัดไป) มิฉะนั้นให้เลือก **Recover without backing up your files** (ทำการกู้คืนระบบโดยไม่สำรองไฟล์ของท่าน) จากนั้นคลิก **Next** (ถัดไป)
- <mark>9.</mark> การกู้คืนระบบจะเริ่มทำงาน เมื่อการกู้คืนระบบเสร็จสมบูรณ์ คลิก **Finish** (เสร็จสิ้น) เพื่อรีสตาร์ทคอมพิวเตอร์
- <mark>10.</mark> เมื่อ Windows ทำงานอยู่ ปิดเครื่องคอมพิวเตอร์ เชื่อมต่ออุปกรณ์ต่อพ่วงทั้งหมดใหม่ และจึงเปิดคอมพิวเตอร์ ใหม่อีกครั้ง

#### **การกู้Ȁืนระบบในขณะที ่Windows ไมตȩบสนȩง ่**

#### **ข้อควรระวัง:** การกู้คืนระบบจะลบโปรแกรมและข้อมูลที่คุณสร้างขึ้นหรือติดตั้งไว้ก่อนหน้านี้

หาก Windows ไม่ตอบสนอง แต่คอมพิวเตอร์กำลังทำงาน ให้ปฏิบัติตามขั้นตอนเหล่านี้ในการกู้คืนระบบ

- **1.** ปิดคอมพิวเตอร์ หากจำเป็น กดและค้างไว้ที่ปุ่มเปิด/ปิดจนกว่าคอมพิวเตอร์จะปิดลง
- **2.** ถอดอุปกรณ์ที่ใช้เชื่อมต่อทั้งหมดออกจากคอมพิวเตอร์ยกเว้นจอภาพ แป้นพิมพ์และเมาส์ ่
- **3.** กดปุ่มเปิด/ปิดเพื่อเปิดคอมพิวเตอร์
- $\spadesuit$ . ทันทีที่เห็นหน้าจอที่มีสัญลักษณ์ HP ให้กดปุ่ม F11 บนแป้นพิมพ์ซ้ำๆ จนกว่าข้อความ *Windows is Loading Files…* ่ (Windows กำลังโหลดไฟล์อยู่...) จะปรากฏบนหน้าจอ
- **5.** ทีหน่ าจอ ้ HP Recovery Manager ปฏิบัติตามคำสั่งบนหน้าจอเพื่อดำเนินการต่อ
- ี**6.** เมื่อ Windows ทำงานอยู่ ปิดเครื่องคอมพิวเตอร์ เชื่อมต่ออุปกรณ์ต่อพ่วงทั้งหมดใหม่ และจึงเปิดคอมพิวเตอร์ ใหม่อีกครั้ง

#### **การกู้Ȁืนระบบโดยใชสื ้ ่ȩการกู้Ȁืน (เฉพาะบางรุนเท ่ าน่ ั ้น)**

ไช้ขั้นตอนในส่วนนี้หากคุณสร้างสือการกู้คืนโดยใช้ <u>วิธีสร้างสื่อการกู้คืนโดยใช้ [HP Recovery Manager \(](#page-12-0)มีเฉพาะบางรุ่นเท่านั้น)</u> <u>ในหน้า 7</u> หากคุณใช้ HP Recovery Disc Creator ในการสร้างดีวิดีของระบบปฏิบัติการ Windows 7 และดีวิดี *Driver Recovery*  <u>โปรดใช้ขั้นตอนต่าง ๆ ใน การใช้ดิสก์ระบบปฏิบัติการ HP Recovery Disc (ดิสก์การกู้คืนจาก HP) (เฉพาะบางรุ่นเท่านั้น)</u> ในหนา้ 12

**ข้อควรระวัง:** การกู้คืนระบบจะลบโปรแกรมและข้อมูลที่คุณสร้างขึ้นหรือติดตั้งไว้ สำรองข้อมูลที่สำคัญใดๆ ลงในดิสก์ซีดีหรือ ดีวีดี หรือแฟลชไดรฟ์ USB

การกู้คืนระบบโดยใช้สื่อการกู้คืน:

- **1.** หากคุณใช้ชุดดีวีดี ให้ ใส่แผ่นดิสก์การกู้คืนแผ่นที่ 1 ลงในช่องใส่แผ่นดีวีดี แล้วปิดถาด หากใช้แฟลชไดรฟ์ USB การกู้คืน ให้ ใส่ ไว้ในพอรต์ USB
- <mark>2.</mark> คลิกปุ่ม **Start** (เริ่มต้น) จากนั้นคลิก **Shut Down** (ปิดเครื่อง)

– หรือ –

หากคอมพิวเตอร์ไม่ตอบสนอง กดและค้างไว้ที่ปุ่มเปิด/ปิดประมาณ 5 วินาทีหรือจนกว่าคอมพิวเตอร์จะปิดลง

- ี**3.** ถอดอุปกรณ์ที่ใช้เชื่อมต่อทั้งหมดออกจากคอมพิวเตอร์ยกเว้นจอภาพ แป้นพิมพ์และเมาส์ ่
- **4.** กดปุ่มเปิด/ปิดเพื่อเปิดเครื่องคอมพิวเตอร์ และกด Esc เม์
- **5. ใช้ปุ่มลูกศรเพื่อเลือกเมนูการบูตที่ถูกต้อง แล้วกด <mark>Enter</mark> (ตกลง) ใ**ช่ (USB หรือ DVD) กด <mark>Enter</mark> (ตกลง) เพื่อบูตจากอุปกรณ์นั้น
- ี**6.** หากโปรแกรมจัดการการกู้คืนถามว่าคุณต้องการเรียกใช้การกู้คืนระบบจากสื่อหรือฮาร์ดไดร์ฟให้เลือก **Media** (สื่อ) ที่หน้าจอ ต้อนรับ ภายใต้ **I need help immediately** (ฉันต้องการความช่วยเหลือในทันที) ให้คลิก **Factory Reset** (รีเซ็ตกลับไปยัง การตั้งค่าจากโรงงาน)
- **7.** หากมีการแจ้งเตือนให้สำรองไฟล์ และคุณยังไม่ได้ดำเนินการดังกล่าว ใหเล้ อกื **Back up your filHs first (recommended)** (สำรองไฟล์ของท่านเป็นอันดับแรก (แนะนำ)) จากนั้นคลิก Next (ถัดไป) มิฉะนั้นให้เลือก Recover **without backing up your files** (ทำการกู้คืนระบบโดยไม่สำรองไฟล์ของท่าน) จากนั้นคลิก Next (ถัดไป)
- **8.** หากมีข้อความแจ้งเตือนให้ ใส่ดิสก์การกู้คืนแผ่นถัดไปให้ดำเนินการตามนั้น
- **9.** เมื่อโปรแกรมจัดการการกู้คืนทำงานเสร็จสิ้น ให้นำดิสก์การกู้คืนหรือแฟลชไดรฟ์การกู้คืนออกจากระบบ
- **10. คลิก Finish (เสร็จสิ้น) เพื่อเริ่มคอมพิวเตอร์ ใหม่**

#### **การ ใชด้ ิสกระบบปȋ ์ ิบัติการ HP Recovery Disc (ดิสกการก ์ ู้Ȁืนจาก HP) (เฉพาะบางรุนเท ่ าน่ ั ้น)**

ไช้ขั้นตอนในส่วนนี้ หากคุณใช้ HP Recovery Disc Creator ในการสร้างดีวีดีของระบบปฏิบัติการ Windows 7 และดีวีดี *Driver Recovery* หากคุณสร้างสื่อการกู้คืนโดยใช้ <u>วิธีสร้างสื่อการกู้คืนโดยใช้ [HP Recovery Manager \(](#page-12-0)มีเฉพาะบางรุ่นเท่านั้น) ในหน้า 7</u> โปรดใช้ขั้นตอนต่าง ๆ ใน <u>การกู้คืนระบบโดยใช้สื่อการกู้คืน (เฉพาะบางรุ่นเท่านั้น) ในหน้า 11</u>

หากคุณไม่สามารถใช้ดิสก์การกู้คืนที่คุณสร้างไว้ก่อนแล้วโดยใช้ HP Recovery Disc Creator (เฉพาะบางรุ่นเท่านั้น) คุณจะต้อง ซื้อดีวีดีระบบปฏิบัติการ Windows 7 เพื่อบูตคอมพิวเตอร์อีกครั้งและซ่อมแซมระบบปฏิบัติการ

หากต้องการสั่งซื้อดีวีดีระบบปฏิบัติการ Windows 7 โปรดติดต่อฝ่ายบริการไปที่ <u><http://www.hp.com/support></u> เลือกประเทศ ิ หรือภูมิภาคของคุณ แล้วปฏิบัติตามคำแนะนำที่ปรากฏบนหน้าจอ

**ข้อควรระวัง:** การใช้สื่อระบบปฏิบัติการ Windows 7 จะลบข้อมูลในฮาร์ดไดรฟ์ทั้งหมดและฟอร์แมตฮาร์ดไดรฟ์ใหม่ไฟล์ ทั้งหมดที่คุณสร้างและซอฟต์แวร์ ใดๆ ที่คุณติดตั้งในคอมพิวเตอร์จะถูกลบออกอย่างถาวร เมื่อรีฟอร์แมตเสร็จสิ้น กระบวนการกู้ คืนจะช่วยคุณกู้คืนระบบปฏิบัติการ รวมทั้งไดรเวอร์ ซอฟต์แวร์ และยูทิลิตี้

การเริ่มการกู้คืนโดยใช้ดีวีดีระบบปฏิบัติการ Windows 7

#### <span id="page-18-0"></span>**หมายเหตุ:** กระบวนการนี้จะใช้เวลาหลายนาที

- **1.** หากเป็นไป ได้ให้สำรองไฟล์ส่วนบุคคลทั้งหมดไว้
- **2.** รีสตาร์ทคอมพิวเตอร์ แล้วใส่ดีวีดีระบบปฏิบัติการ Windows 7 ลงในไดรฟ์แบบออปติคอลก่อนเริ่มระบบปฏิบัติการ Windows
- **หมายเหตุ:** หากคอมพิวเตอร์ไม่ได้บูตในดีวีดีให้เริ่มเปิดเครื่องคอมพิวเตอร์ใหม่และกด Esc เม์ ระบบเพื่อดูเมนูเริ่มต้น ใช้ปุ่มลูกศรเพื่อเลือกเมนูการบูตที่ถูกต้อง แล้วกด <mark>Enter (</mark>ตกลง) ใช้ ดีวีดีการกู้คืนถูกสอดไว้ กด <mark>Enter</mark> (ตกลง) เพื่อบูตจากอุปกรณ์นั้น
- **3.** เมื่อมีข้อความถามให้กดปุ่มบนแป้นพิมพ์
- **4.** ปฏิบัติตามคำแนะนำบนหน้าจอ
- **5.** Ȁลกิ **Next** (ถัดไป)
- **6. เลือก Install now** (ติดตั้งตอนนี้)
- **7.** ปฏิบัติตามคำแนะนำบนหน้าจอ

หลังจากการซ่อมแซมเสร็จสิ้น:

- **1.** เลื่อนดีวีดีระบบปฏิบัติการ Windows 7 ออก แล้วใส่ดีวีดี *Driver Recovery* (การกู้คืนไดรเวอร์)
- **2.** ปฏิบัติตามคำสั่งบนหน้าจอเพื่อติดตั้งไดรเวอร์การเปิดใช้งานฮาร์ดแวร์ และจึงติดตั้งโปรแกรมที่แนะนำ

# <mark>การใช้ การอัพเ</mark>ดต แล

คุณสามารถดำเนินการเหล่านี้จากตำแหน่งเดียวกัน :

- คุหรือเปลี่ยนชื่อคอมพิวเตอร์ของคุณและการตั้งค่าอื่นๆ ของระบบ
- **•** เพิ่มอุปกรณ์หรือเครื่องพิมพ์และเปลี่ยนแปลงการตั้งค่าอื่นๆ ของระบบ
- ขอความช่วยเหลือและบริการสนับสนุนสำหรับรุ่นคอมพิวเตอร์ของคุณ
- ติดตั้งซอฟต์แวร์สนับสนุนของ HP สำหรับคอมพิวเตอร์ของคุณ
- ซื้อวัสดุสิ้นเปลืองและอุปกรณ์เสริมสำหรับคอมพิวเตอร์ของคุณ

เมื่อต้องการเข้าสู่บริการดังกล่าวให้คลิกที่ **Start** (เริ่ม) > **Devices and Printers** (อุปกรณ์และเครื่องพิมพ์) จากนั้นคลิกที่ ไอคอนคอมพิวเตอร์ของคุณสองครั้ง

# <span id="page-19-0"></span>**2 การเร ิ มต่ ้นใชงาน ้ Windows 8**

# **การเปิดใชงานแȡะปร ้ บแต ั ่งซȩฟตแวร ์ ์**

หากคอมพิวเตอร์ของคุณไม่มีระบบปฏิบัติการของ Microsoft® รวมมากับเครื่อง เนื้อหาบางส่วนของเอกสารนี้อาจไม่ ได้บังคับใช้กับ คุณ มีข้อมูลเพิ่มเติมอยู่ ในวิธี ใช้ออนไลน์หลังจากที่คุณเปิดใช้งานระบบปฏิบัติการแล้ว

มีข้อมูลเพิ่มเติมอยู่ในวิธีใช้ออนไลน์หลังจากที่คุณเปิดใช้งานระบบปฏิบัติการแล้ว

**หมายเหตุ:** โปรดเว้นพื้นที่ว่างประมาณ 10.2 ซม. (4 นิ้ว) บริเวณด้านหลังตัวเครื่องและเหนือจอภาพ เพื่อให้อากาศถ่ายเท่ได้ สะดวก

## **การเปิดใชงานระบบปȋ ้ ิบัติการ Windows**

เมื่อคุณเปิดเครื่องคอมพิวเตอร์ ในครั้งแรก ระบบปฏิบัติการจะถูกติดตั้งและเปิดใช้งานโดยอัตโนมัติ กระบวนการนี้ควรใช้เวลา ประมาณ 5 ถึง 10 วินาทีให้อ่านและปฏิบัติตามคำแนะนำที่แสดงบนจอภาพอย่างรอบคอบเพื่อทำการเปิดใช้งานให้เสร็จสมบูรณ์

เราขอแนะนำให้คุณลงทะเบียนคอมพิวเตอร์ของคุณกับ HP ขณะการดำเนินการติดตั้งระบบปฏิบัติการ เพื่อให้ ได้รับการอัพเดต ซอฟต์แวร์ที่สำคัญ และเพื่อลงทะเบียนรับข้อเสนอพิเศษ คุณยังสามารถลงทะเบียนคอมพิวเตอร์ของคุณกับ HP โดยใช้ โปรแกรม **Register with HP** (การลงทะเบียนกับ HP) บนหน้าจอเริ่มต้น

**ข้อควรระวัง: หลังจากกระบวนการเปิดใช้งานเริ่มต้นขึ้น อย่าปิดเครื่องคอมพิวเตอร์จนกว่ากระบวนการนี้จะเสร็จสมบูรณ์ การปิด** เครื่องคอมพิวเตอร์ ในระหว่างกระบวนการเปิดใช้งานอาจก่อให้เกิดความเสียหายต่อซอฟต์แวร์ที่เรียกใช้เครื่องคอมพิวเตอร์หรือ ่ ทำให้การติดตั้งเป็นไปอย่างไม่ถูกต้อง

# **กำลังดาวน์โหลดการอัพเดตของ Windows 8**

Microsoft อาจเผยแพร่การอัพเดตไปที่ระบบปฎิบัติการ เพื่อช่วยบำรุงรักษาคอมพิวเตอร์ ให้ทำงานได้อย่างดีที่สุด HP ข ตรวจสอบการอัพเดตครั้งล่าสุดช่วงการติดตั้งเบื้องต้นและเป็นระยะๆตลอกอายุการใช้งานของคอมพิวเตอร์

เรียกใช้การอัพเดตของ Windows ทันทีที่เป็นไปได้หลังการตั้งค่าคอมพิวเตอร์ของคุณแล้ว ่

- **1.** ซี้ ไปที่มุมขวาบนหรือขวาล่างของหน้าจอเริ่มต้นเพื่อแสดงผลชุดทางลัด
- **2. คลิกที่ Settings (การตั้งค่า) > Change PC Settings (เปลี่ยนการตั้งค่าของคอมพิวเตอร์) <b>> Windows Update** (การ อัพเดต Windows)
- **3.** ใช้งานการอัพเดตของ Windows เป็นประจำทุกเดือนหลังจากนี้

# <span id="page-20-0"></span>**การปรบแต ั ่งการแสดงผȡขȩงหน้าจȩ**

คุณสามารถปรับการตั้งค่าเพื่อการแสดงผลสำหรับ Windows 8 ที่แตกต่างกันได้สำหรับหน้าจอเริ่มต้นและเดส์กท็อป ในการปรับแต่งหน้าจอเริ่มต้น:

- **1.** ซี้ ไปที่มุมขวาบนหรือขวาล่างของหน้าจอเริ่มต้นเพื่อแสดงผลชุดทางลัด
- **2. คลิก Settings (การตั้งค่า) > <b>Change PC Settings** (เปลี่ยนการตั้งค่าของคอมพิวเตอร์)
- <mark>3.</mark> คลิก **Personalize** (กำหนดค่า) เพื่อเปลี่ยนการตั้งค่าการแสดงผล

ในการปรับแต่งเดสก์ท็อป

- ี**1.** คลิกที่โปรแกรมเดสก์ท็อปในหน้าจอเริ่มต้น ่
- **2.** คลิกขวาที่เดส์กท็อป จากนั้นคลิก **Personalize** (กำหนดค่า) เพื่อเปลี่ยนการตั้งค่าการแสดงผล ่

# **การปิดเȀร ื ȩงȀȩมพ ่ ิวเตȩร**

การปิดเครื่องคอมพิวเตอร์ที่ถูกต้อง ควรเริ่มจากการปิดซอฟต์แวร์ระบบปฏิบัติการเป็นอันดับแรก

- **1.** ชี้ ไปที่มุมขวาบนหรือขวาล่างของหน้าจอเริ่มต้นเพื่อแสดงผลชุดทางลัด จากนั้นคลิก **Settings** (การตั้งค่า)
- <mark>2.</mark> คลิกไอคอน **Power** (พลังงาน) จากนั้นคลิก **Shut down** (ปิดเครื่อง)

#### หากคุณพบกับปัญหา**ํ**โดๆ **ุ**

จะมีวิธีหลายๆ วิธี ในการวินิจฉัยและแก้ ไขปัญหาที่อาจเกิดขึ้น HP มีเครื่องมือวิเคราะห์ปัญหาหลายประเภทที่พัฒนาขึ้นโดยเฉพาะเ พื่อให้คุณเลือกใช้ แต่แนะนำให้ ใช้แนวทางการแก้ ไขปัญหาตามลำดับขั้นตอน โดยเริ่มจากต้นเหตุส่วนใหญ่ของปัญหาไล่ ไปหาแ นวทางที่มีความซับซ้อนมากขึ้น

- **1.** การตรวจสอบดวยสายตา ้
- **2.** รหัสไฟกระพริบหรือส่งเสียงบั๊ป
- **3.** เȀร ื ่องมอแก ื ้ไขɔญหา HP Support Assistant
- **4.** HP PC Hardware Diagnostics
- **5. HP Support (การสนับสนุน SMART)**
- **6.** การกู้คืนระบบ
- **7.** การกู้คืนระบบ

# **ดำเนินการแก้ใขปัญหาเบื้องต้น**

ดำเนินการแก้ ไขปัญหาในหัวข้อนี้ตามลำดับจนกว่าปัญหาของคุณจะได้รับการแก้ไข คุณสามารถดูข้อมูลเกี่ยวกับการแก้ ไขปัญหาไ ้ด้ใน *Maintenance and Service Guide* (คู่มือการบำรุงรักษาและการบริการ) (มีเฉพาะภาษาอังกฤษเท่านั้น)ได้ที่ <u><http://www.hp.com/support></u> เลือก **Find your product (**ค้นหาผลิตภัณฑ์ของคุณ) จากนั้นป้อนหมายเลขรุ่นของ คอมพิวเตอร์ แล้วคลิก Search (ค้นหา)

### <span id="page-21-0"></span>**การตรวจสȩบด้วยสายตา: ไมบ่ ูต ไมม่ พȡี ังงานไฟฟ้า ไมม่ วีิดีโȩ**

**ข้อควรระวัง: เมื่**อเชื่อมต่อแหล่งพลังงาน AC กับเครื่องคอมพิวเตอร์ จะมีแรงดันไฟฟ้าที่ส่งไปยังเมนบอร์ดอยู่ตลอดเวลาในการ ลดความเสี่ยงของความเสียหายต่อเมนบอร์ดหรือส่วนประกอบ ยกเลิกการเชื่อมต่อสายไฟจากแหล่งพลังงานก่อนเปิดเครื่อง คอมพิวเตอร์

หากคุณพบปัญหาเกี่ยวกับคอมพิวเตอร์ จอภาพ หรือซอฟต์แวร์โปรดดูที่รายการคำแนะนำโดยทั่วไปต่อไปนี้ก่อนดำเนินการใดๆ ต่อ:

- **1.** ตรวจสอบว่าคอมพิวเตอร์และจอภาพต่อเข้ากับเต้ารับที่มีกระแสไฟฟ้า
- **2.** ตรวจสอบสวิตช์เลือกระดับแรงดันไฟฟ้า (เฉพาะบางรุ่น) ว่าอยู่ในตำแหน่งของระดับแรงดันไฟฟ้าที่ถูกต้องสำหรับพื้นที่ที่คุณ อาศัยอยู่ (115V หรือ 230V)
- **3.** ตรวจสอบว่าได้เปิดคอมพิวเตอร์เรียบร้อยแล้ว (ไฟเปิด/ปิดติดสว่าง)
- **4.** ตรวจสอบว่าได้เปิดจอภาพเรียบร้อยแล้ว (ไฟเปิดปิดจอภาพติดสว่าง)
- **5.** ปรับปุ่มควบคุมความสว่างและความคมชัดของจอภาพหากจอภาพเป็นสีจาง
- **6.** หากระบบไม่บูต กดและค้างแป้นใดก็ได้ หากระบบส่งเสียงบี้ป แสดงว่าแป้นพิมพ์กำลังทำงานตามปกติ
- <mark>7.</mark> ตรวจสอบว่าจุดเชื่อมต่อสายเคเบิลทั้งหมดไม่หลุดหลวมหรือเชื่อมต่อไม่ถูกต้อง
- ี**8.** เรียกใช้คอมพิวเตอร์ ได้ด้วยการกดปุ่มใดก็ได้บนแป้นพิมพ์หรือกดปุ่มเพาเวอร์ หากเครื่องคอมพิวเตอร์ยังคงอยู่ในสถานะ สลีปให้ปิดเครื่องโดยกดปุ่มเปิด/ปิดค้างไว้อย่างน้อย 4 วินาที จากนั้นให้กดปุ่มเปิด/ปิดอีกครั้งเพื่อรีสตาร์ทเครื่องคอมพิวเตอร์ ่ ใหม่ หากระบบค้างไม่ปิดการทำงาน ให้ถอดปลั๊ก รอสักครู่ และเสียบปลั๊กใหม่อีกครั้ง คอมพิวเตอร์จะรีสตาร์ท หากว่ามีการ กำหนดให้เครื่องรีสตาร์ทโดยอัตโนมัติหลังจากไฟฟ้าดับในการตั้งค่าคอมพิวเตอร์ หากคอมพิวเตอร์ ไม่รีสตาร์ทให้กดปุ่มเปิด/ ปิด
- **9.** กำหนดค่าคอมพิวเตอร์ใหม่หลังจากติดตั้งอุปกรณ์เสริมอื่นหรือบอร์ดต่อขยายที่ไม่ใช่แบบเสียบและเล่น
- <mark>.10.</mark> ตรวจสอบให้แน่ใจว่าได้ติดตั้งไดรเวอร์อุปกรณ์ทั้งหมดที่จำเป็นแล้ว ตัวอย่างเช่น หากคุณกำลังใช้เครื่องพิมพ์ คุณต้องใช้ ไดรเวอร์สำหรับเครื่องพิมพ์ในรุ่นนั้น
- **11.** กำจัดสื่อสำหรับบูตระบบทั้งหมด (ซีดี/ดีวีดี หรืออุปกรณ์ USB) ออกจากระบบก่อนเปิดเครื่อง
- ี**12.** หากคุณได้ติดตั้งระบบปฏิบัติการอื่นที่ไม่ใช่ระบบที่ติดตั้งมาจากโรงงานโบ ่ เครื่องคอมพิวเตอร์ของคุณ
- ี **13.** หากระบบมีการติดตั้งแหล่งสัญญาณวิดีโอหลายแหล่ง (อะแดปเตอร์แบบฝัง PCI หรือ PCI-Express) (วิดีโอแบบฝังเฉพาะบ างรุ่นเท่านั้น) และใช้เพียงจอภาพเพียงจอเดียว จอภาพจะต้องเชื่อมต่อกับพอร์ตจอภาพตามแหล่งภาพที่ได้ตั้งไว้เป็นแหล่ง ่ สัญญาณวิดีโอหลัก ขณะบูตเครื่อง พอร์ตวิดีโออื่นๆ จะถูกปิดการใช้งาน ดังนั้นหากจอภาพเชื่อมต่ออยู่กับพอร์ตเหล่านี้ จอภาพจะไม่สามารถทำงานได้ คุณสามารถเลือกหรือเปลี่ยนแปลงแหล่งสัญญาณวิดีโอหลักใน Computer Setup (การติด ้ตั้งคอมพิวเตอร์)ได้

### **รหัส ไฟกระพรบหร ิ ȩส ่งเสียงบ ื ิป๊: กำลังแปลความหมายของสัญญาณไฟและรหัสเสียงที่แผงการวินิจฉัยด้านหน้า ของ POST**

หากไฟด้านหน้าของเครื่องคอมพิวเตอร์กะพริบหรือหากคุณได้ยินเสียงบิ๊ป โปรดดูที่ *Maintenance and Service Guide* (คู่มือการ บำรุงรักษาและบริการ) (ภาษาอังกฤษเท่านั้น) สำหรับคำอธิบายและการดำเนินการที่แนะนำ

#### <span id="page-22-0"></span>**HP Support Assistant**

HP Support Assistant เป็นโปรแกรมของ HP ที่ช่วยในการรักษาประสิทธิภาพการทำงานของคอมพิวเตอร์ และช่วยแก้ไข ่ ปัญหาผ่านการอัพเดตและการปรับแต่งโดยอัตโนมัติ มีระบบวินิจฉัยข้อบกพร่องในตัว และแนะนำช่วยเหลือในเรื่องต่างๆ HP Support Assistant ถูกติดตั้งไว้ล่วงหน้าบนคอมพิวเตอร์ HP หรือ Compaq ทั้งหมดที่มาพร้อม Windows 8

ในการเข้าใช้ HP Supoort Assistant ใน Windows 8 คลิกที่โปรแกรม **HP Support Assistant** บนหน้าจอเริ่มต้น ่

#### **การ ใช้HP PC Hardware Diagnostics**

หาก HP Support Assistantไม่สามารถตรวจพบปัญหาได้ ลองวิธีการแก้ไขปัญหาการวินิจฉัยฮาร์ดแวร์แบบ UEFI-based ที่ HP มีให้ในสินค้าทั้งหมด คุณสามารถใช้เครื่องมือนี้แม้ว่าคอมพิวเตอร์จะไม่บูตเครื่องและเปิดใช้งานระบบปฎิบัติการ เครื่องมือนี้ยัง สามารถทำงานร่วมกับส่วนประกอบที่ไม่ได้วินิจฉัยใน HP Support Assistant ดวย้

#### **ทำไมต้องเรียกใช้ HP PC Hardware Diagnostics**

HP PC Hardware Diagnostics เพียงแค่ทำให้กระบวนการวินิจฉัยปัญหาฮาร์ดแวร์ง่ายขึ้นและกระตุ้นกระบวนการสนับสนุน มื่อพบปัญหาที่เกิดขึ้น เครื่องมือจะประหยัดเวลาโดยการบ่งชี้ส่วนประกอบที่ต้องเปลี่ยน ่

- **Isolate true hardware failures** (การแยกแยะการล้มเหลวของฮาร์ดแวร์ที่แท้จริง): การวินิจฉัยที่ทำงานนอกระ บบปฎิบัติการเพื่อให้สามารถแยกแยะการล้มเหลวของฮาร์ดแวร์ที่แท้จริงจากปัญหาที่อาจก่อให้เกิดขึ้นโดยระบบปฎิบัติการห รือส่วนประกอบซอฟต์แวร์อื่นๆ
- **Failure ID** (รหัสข้อผิดพลาด): เมื่อพบการล้มเหลวที่ต้องเปลี่ยนฮาร์ดแวร์ จะมีการสร้างรหัสข้อผิดพลาด 24-หลักขึ้น รหัสนี้ จะมีไว้ให้ตัวแทนที่รับโทรศัพท์ ผู้

#### **วิธเขี าถ้ ึงแȡะเรยกใช ี ้HP PC Hardware Diagnostics**

คุณสามารถทำการวินิจฉัยจากหนึ่งในสถานที่ดั่งต่อไปนี้ ขึ้นอยู่กับค่ากำหนดที่คุณต้องการและสถานะของคอมพิวเตอร์

- **1.** เปิดเครื่องคอมพิวเตอร์และกด <mark>Esc</mark> ซ่ำๆจนเมนูบูต BIOS ปรากฎให้เห็น
- **2.** กด F2 หรอเล ื อกื **Diagnostics (F2)** (การวนิ จฉิ ัย)

การกด F2 จะส่งสัญญาให้ระบบค้นหาการวินิจฉัยในขั้นตอนดังต่อไปนี้:

- **a.** ไดร์ฟ USB ที่เชื่อมต่อไว้ (เพื่อดาวน์โหลดเครื่องมือวินิจฉัยไปที่ไดร์ฟ USB ดูคำแนะนำใน <u>กำลังดาวน์โหลด HP PC</u> ่ ่ <u>Hardware Diagnosticsไปที่อุปกรณ์ USBในหน้า 17</u>)
- **b.** ฮาร์ดไดรฟ์
- **c.** ชุดวินิจฉัยหลักใน BIOS (สำหรับใช้กับหน่วยความจำและฮาร์ดไดร์ฟ) ที่ใช้งานได้เฉพาะเมื่อตรวจไม่พบเวอร์ชันของ ่ USB หรือฮาร์ดไดรฟ์

#### **กำลังดาวน์โหลด HP PC Hardware Diagnostics ไปที ่ȩุปกรณ์USB**

 $\ddot{\mathbb{B}}$  ทมายเหตุ: คำแนะนำสำหรับการดาวน์โหลด HP PC Hardware Diagnostics (UEFI) มีเฉพาะภาษาอังกฤษเท่านั้น

มีสองตัวเลือกสำหรับการดาวน์โหลด HP PC Hardware Diagnostics ลงในอุปกรณ์ USB

#### **ตัวเลือกที่ 1: หน้าหลักของ <code>HP PC Diagnostics—</code>ให้เข้าถึง UEFI เวอร์ชันล่าสุด**

- **1.** ไปที่ <u><http://hp.com/go/techcenter/pcdiags></u>
- 2. จากหัวข้อ **HP PC Hardware Diagnostics** ให้คลิกที่ลิงก์ Download (ดาวน์โหลด) และเลือก **Run** (เรียกใช้งาน)

**่ตัวเลือกที่ 2: หน้าการให้ความช่วยเหลือและไดรเวอร์—จัดเตรียมสื่อดาวน์โหลดต่างๆ สำ** ก่อนหน้า

- **1.** ไปที่ <u><http://www.hp.com></u>
- **2.** ชี้ ไปที่ บริการช่วยเหลือ ซึ่งอยู่ที่ด้านบนของหน้า แล้วคลิก **ดาวน์โหลดไดรฟ์เวอร์**
- ี**3.** ป้อนชื่อผลิตภัณฑ์ในช่องข้อความ แล้วคลิก**ไป**

 $-$ หรือ $-$ 

คลิก **ค้นหาตอนนี้** เพื่อให้ HP ตรวจหาผลิตภัณฑ์ของคุณโดยอัตโนมัติ

- **4.** เลือกรุ่นของคอมพิวเตอร์ของคุณ แล้วเลือกระบบปฏิบัติการของคุณ
- **5.** จากหัวขอ้ **วินิจฉัยɔȉหา** Ȁลกิ **ระบบรȩงรบั HP UEFI**

 $-$ หรือ $-$ 

Ȁลกิ **ดาวน์โหȡด** จากนันเล ้ อกื **เรยกใช ี ้**

### <span id="page-24-0"></span>**ก่ȩนการติดต่ȩกับฝ่ายสนับสนุน**

คำ**เตือน! เมื่**อเชื่อมต่อแหล่งพลังงาน AC กับเครื่องคอมพิวเตอร์ จะมีแรงดันไฟฟ้าที่ส่งไปยังเมนบอร์ดอยู่ตลอดเวลา เพื่อลดความ เสี่ยงที่จะได้รับบาดเจ็บจากไฟฟ้าช็อตและ/หรือพื้นผิวที่ร้อน คุณควรตรวจดูให้แน่ใจว่าได้ถอดสายไฟจากเต้าเสียบบนผนังแล้วและ ้ ปล่อยให้ส่วนประกอบภายในของระบบเย็นลงก่อนที่คุณจะสัมผัสพวกมัน

หากคุณพบปัญหาเกี่ยวกับเครื่องคอมพิวเตอร์ให้ลองใช้วิธีแก้ ไขตามที่ได้ระบุไว้ในส่วนที่แล้วและที่สรุปไว้ดังต่อไปนี้เพื่อแยก **่** ปัญหาที่แก้ ไขไม่ได้ ก่อนที่จะติดต่อขอรับบริการสนับสนุนด้านเทคนิค

- ตรวจสอบไฟ LED ที่ด้านหน้าของคอมพิวเตอร์เพื่อดูว่าไฟกะพริบอยู่และฟังเสียงบิ๊ปที่ดังออกมาเป็นชุดจากคอมพิวเตอร์ไฟ กะพริบ และ/หรือ เสียงบิ้ป เป็นรหัสข้อผิดพลาดซึ่งจะช่วยให้คุณวินิจฉัยปัญหาได้ โปรดดูรายละเอียดเพิ่มเติมได้จาก *Maintenance and Service Guide* (คู่มือการบำรุงรักษาและการบริการ ) (เฉพาะภาษาอังกฤษ)
- หากหน้าจอว่างเปล่าให้เชื่อมต่อจอภาพเข้ากับพอร์ตวิดีโออื่น (หากมี) หรือลองเปลี่ยนไปใช้จอภาพที่คุณมั่นใจว่ายังใช้งานได้ ตามปกติ
- หากคุณกำลังทำงานบนเครือข่าย :
	- ใช้สายเคเบิ้ลเครือข่ายที่ไม่ซ่ำกันเพื่อเชื่อมต่อคอมพิวเตอร์ของคุณไปที่เครือข่าย
	- ∘ เชื่อมต่อคอมพิวเตอร์อีกเครื่องหนึ่งกับสายเคเบิ้ลอีกเส้นไปที่เครือข่าย ่

หากปัญหาของคุณไม่ ได้รับการแก้ ใข แจ็คเครือข่ายบนคอมพิวเตอร์หรือแจ็คเครือข่ายบนฝาผนังของคุณอาจจะชำรุด

- หากคุณเพิ่งเพิ่มฮาร์ดแวร์ ใหม่ให้ถอดฮาร์ดแวร์ออก
- $\bullet$  หากคุณเพิ่งติดตั้งฮาร์ดแวร์ ใหม่ให้ถอนการติดตั้งของฮาร์ดแวร์
- ี่สำหรับการสนับสนุนทางเทคนิคแบบครอบคุลมนั้นมีให้บริการทางออนไลน์ที่ <u><http://www.hp.com/support></u>
- หากคอมพิวเตอร์เปิดเครื่องได้แต่ ไม่สามารถบูตระบบปฎิบัติการได้ คุณอาจจะสามารถเปิดใช้งานยูทิลิตี้วินิจฉัย "ก่อนบูต" จาก [HP PC Hardware Diagnostics](#page-9-0). อ้างอิง <u>การใช้ HP PC Hardware Diagnostics ในหน้า 4</u> สำหรับข้อมูลเพิ่มเติม
- หากคอมพิวเตอร์กำลังบูตเข้าสู่ระบบปฏิบัติการโปรดใช้หนึ่งในเครื่องมือต่อไปนี้เพื่อจัดการ ซึ่งจะช่วยในการวินิจฉัยแก้ ปัญหาด้วยตนเองและมีคุณสมบัติการสนทนาผ่านระบบออนไลน์ด้วย (หากกำลังเชื่อมต่ออินเทอร์เน็ต)
	- หากȀณม ุ ีHP Support Assistant กสามารถเร ็ ยกใช ี ้ไดจากหน ้ าจอเร ้ ิมต่ นโดยการȀล ้ กทิ ีแอป ่ **HP Support Assistant** แลวȀล ้ กิ **My computer** (Ȁอมพวเตอร ิ ของฉ ์ ัน) จากนันȀล ้ กิ **Diagnostics** (การวนิ จฉิ ัย)
	- ∘ หากคุณไม่ได้ติดตั้ง HP Support Assistantให้เข้าสู่ HP Instant Support Professional Editionได้ที่ <http://www.hp.com/go/ispe>

คุณยังอาจจะสามารถเข้าใช้งาน Business Support Center (ศูนย์สนับสนุนทางธุรกิจ หรือ BSC) ได้ที่ <u><http://www.hp.com/go/bizsupport></u> เพื่อดูข้อมูลสนับสนุนออนไลน์ ซอฟต์แวร์และไดรเวอร์ล่าสุด การแจ้งเตือนล่วงหน้า และ การเข้าถึงชุมชนผู้ใช้และผู้เชี่ยวชาญของ HP ทั่วโลก

้สำหรับการสนับสนุนทางเทคนิคแบบครอบคลุมนั้นมีให้บริการทางออนไลน์ที่ <u><http://www.hp.com/support></u>

หากคุณจำเป็นต้องโทรศัพท์ติดต่อเพื่อขอความช่วยเหลือด้านเทคนิค โปรดปฏิบัติตามขั้นตอนต่อไปนี้เพื่อให้คุณได้รับการบริการ ่อย่างเหมาะสม:

 $\bullet$  ก่อนการโทรเพื่อขอรับความช่วยเหลือ:

- <span id="page-25-0"></span>∘ ถอดฮาร์ดแวร์ที่เพิ่งติดตั้งในระบบออกไปก่อน ่
- ∘ ลบซอฟต์แวร์ที่เพิ่งติดตั้งในระบบออกไปก่อน ่
- ∘ จดหมายเลขรหัสระบุผลิตภัณฑ์ หมายเลขรหัสผลิตภัณฑ์ของคอมพิวเตอร์และจอภาพ และรหัสข้อผิดพลาดที่ได้รับ ่ จากการวินิจฉัย (หากมี)
- $\bullet$  อยู่หน้าคอมพิวเตอร์ ในขณะที่โทรติดต่อ ่
- เวลาที่ใช้แก้ปัญหาร่วมกับช่างเทคนิค ่

**หมายเหตุ:** สำหรับข้อมูลเกี่ยวกับการขายและการรับประกัน (HP Care Pack) โปรดติดต่อตัวแทนจำหน่ายหรือผู้ให้บริการที่ได้ รับอนุญาตในพื้นที่ของคุณ

## **การสำรอง การȀืนȀาแȡะการก ่ ู้Ȁืนใน Windows 8.1 หรȩื Windows 8**

คอมพิวเตอร์ของคุณมีเครื่องมือต่าง ๆ จาก HP และ Windows ที่ช่วยคุณในการปกป้องและเรียกคืนข้อมูลในกรณีที่คุณต้องการ ้เครื่องมือนี้จะทำให้คอมพิวเตอร์ของคุณกลับสู่สถานะการทำงานที่ดี หรือแม้แต่กลับสู่สถานะเดิมที่มาจากโรงงาน ทั้งหมดนี้ทำได้ ด้วยขั้นตอนง่ายๆ

เนื้อหาในส่วนนี้จะให้ข้อมูลในหัวข้อต่อไปนี้:

- การสร้างสื่อกู้คืนระบบและการสำรองข้อมูล
- ึ การคืนค่าและการกู้คืนระบบ
- <u>ြီ ทมายเหตุ:</u> ส่วนนี้จะให้ข้อมูลภาพรวมเกี่ยวกับตัวเลือกการสำรองข้อมูล การคืนค่า และการกู้คืนระบบ สำหรับรายละเอียดเกี่ยว กับเครื่องมือที่มีให้โปรดดูบริการช่วยเหลือและวิธีใช้ จากหน้าจอเริ่มต้นให้พิมพ์ บริการช่วยเหลือ จากนั้นเลือก **บริการช่วยเหลือ แȡะวิธีใช้**

#### **การสร้างสื่อกู้คืนระบบและการสำรองข้อมูล**

การกู้คืนหลังจากระบบล้มเหลวจะให้ผลลัพธ์ที่ดีเพียงใดนั้นขึ้นอยู่กับการสำรองข้อมูลล่าสุดของคุณ

ี**่ 1.** หลัจากตั้งค่าคอมพิวเตอร์เสร็จแล้วให้สร้างสื่อการกู้คืนขึ้นมา ขั้<sup>ร</sup> คืนระบบบนคอมพิวเตอร์ ข้อมูลสำรองสามารถใช้ ในการติดตั้งระบบปฏิบัติการดั้งเดิมใหม่อีกครั้ง ในกรณีที่ฮาร์ดไดรฟ์เสีย หายหรือมีการเปลี่ยนฮาร์ดไดรฟ์

คุณจะใช้แฟลชไดร์ฟ USB ในการสร้างไดร์ฟการกู้คืนที่บูตได้ ซึ่งสามารถแก้ ไขปัญหาเมื่อคอมพิวเตอร์ ไม่สามารถเปิดเครื่องไ ด้ คุณสามารถใช้แฟลชไดร์ฟ USB ในการติดตั้งระบบปฏิบัติการเดิมใหม่ และโปรแกรมที่ติดตั้งไว้จากโรงงาน

**หมายเหตุ:** ข้อมูลใด ๆ บนแฟลชไดร์ฟ USB จะถูกลบออกก่อนสื่อการกู้คืนจะถูกสร้าง

- สำหรับวิธีการสร้างสื่อการกู้คืนระบบ Windows 8.1 นั้น ให้พิมพ์  $\texttt{recovery}$  drive (ไดร์ฟการกู้คืนระบบ) จาก ีนั้นคลิก **Create a recovery drive** (สร้างไดร์ฟการกู้คืนระบบ) ทำตามคำแนะนำบนหน้าจอเพื่อดำเนินการต่อ
- $\,$ สำหรับวิธีการสร้างสื่อการกู้คืนระบบ Windows 8 นั้น จากหน้าจอเริ่มต้นให้พิมพ์  $\, {\rm recovery} \,$  <code>manager</code> (ตัว ้จัดการกู้คืนระบบ) จากนั้นคลิก **Create a recovery drive** (สร้างไดร์ฟการกู้คืนระบบ) หากมีการแจ้งเตือน ให้คลิก **Yes (ไ**ซ่) เพื่ออนุญาตให้โปรแกรมทำงานต่อ ทำตามคำแนะนำบนหน้าจอเพื่อดำเนินการต่อ (เฉพาะบางรุ่นเท่านั้น)
- **2. ใช้เครื่องมือ Windows ในการสร้างจุดการคืนค่าระบบและสร้างการสำรองข้อมูลส่วนตัว สำ** ์ ตอนต่าง ๆ โปรดดูที่บริการช่วยเหลือและวิธี ใช้ จากหน้าจอเริ่มต้น ให้พิมพ์ บริการช่วยเหลือ จากนั้นเลือก **บริการช่วยเหลือ แȡะวิธีใช้**

#### <span id="page-26-0"></span>**การกู้Ȁืนระบบเมื ่ȩ Windows ยังȀงตȩบสนȩง (เฉพาะบางรุนเท ่ าน่ ั ้น)**

**ข้อควรระวัง:** การกู้คืนระบบจะลบโปรแกรมและข้อมูลที่คุณสร้างขึ้นหรือติดตั้งไว้ก่อนหน้านี้ ก่อนการเริ่มต้น ให่ สำคัญใดๆไปที่ CD หรือ DVD หรือไปที่แฟลชไดรฟ์ USB

**หมายเหตุ:** ในบางกรณี คุณจะต้องใช้สื่อ[การ](#page-25-0)กู้คืนสำหรับขั้นตอนนี้ หากคุณไม่ต้องการสร้างสื่อนี้ ปฏิบัติตามคำแนะนำใน <u>การ</u> สร้างสื่อกู้คืนระบบและการสำรองข้อมูล [ในหนา้](#page-25-0) 20

- **1.** ปิดคอมพิวเตอร์
- <mark>2.</mark> ถอดอุปกรณ์ที่ใช้เชื่อมต่อทั้งหมดออกจากคอมพิวเตอร์ยกเว้นจอภาพ แป้นพิมพ์และเมาส์ ่
- **3.** เปิดȀอมพวเตอร ิ ์
- **4.** จากหน้าจอเริ่มต้นให้พิมพ์  $_{\mathrm{recovery}}$  (การกู้คืนระบบ) จากนั้นคลิกที่ **HP Recovery Manager** หากมีการแจ้งเตือนให้ Ȁลกิ **Yes** (ใช) ่ เพื่ออนุญาตให้โปรแกรมทำงานต่อ
- **5.** เลือก **HP Recovery Environment** จากนั้นคลิก **OK** (ตกลง) เพื่อเริ่มการทำงาน
- **6.** เมื่อคอมพิวเตอร์เริ่มการทำงานใหม่ คุณจะเห็นหน้าจอหลักของ HP Recovery Manager จากนั้นคลิก **System Recovery** (การกู้คืนระบบ) หากมีการแจ้งเตือนให้สำรองไฟล์ และคุณยังไม่ได้ดำเนินการดังกล่าวให้เลือก **Back up your files first (recommended)** (สำรองไฟล์ของท่านเป็นอันดับแรก (แนะนำ)) จากนั้นคลิก Next (ถัดไป) มิฉะนั้น ให้เลือก Recover **without backing up your files** (ทำการกู้คืนระบบโดยไม่สำรองไฟล์ของท่าน) จากนั้นคลิก Next (ถัดไป)
- **7.** ทำตามคำแนะนำบนหน้าจอเพื่อดำเนินการต่อ

#### **การกู้Ȁืนระบบเมื ่ȩ Windows ไมม่ การตȩบสนȩง ี (เฉพาะบางรุนเท ่ าน่ ั ้น)**

**ข้อควรระวัง:** การกู้คืนระบบจะลบโปรแกรมและข้อมูลที่คุณสร้างขึ้นหรือติดตั้งไว้ก่อนหน้านี้

หาก Windowsไม่ตอบสนอง แต่คอมพิวเตอร์กำลังทำงานให้ปฏิบัติตามขั้นตอนเหล่านี้ในการกู้คืนระบบ

- ี**1.** ปิดคอมพิวเตอร์ หากจำเป็น กดและค้างไว้ที่ปุ่มเปิด/ปิดจนกว่าคอมพิวเตอร์จะปิดลง
- <mark>2.</mark> ถอดอุปกรณ์ที่ใช้เชื่อมต่อทั้งหมดออกจากคอมพิวเตอร์ยกเว้นจอภาพ แป้นพิมพ์และเมาส์ ่
- **3.** กดปุ่มเปิด/ปิดเพื่อเปิดคอมพิวเตอร์
- **4.** ทันทีที่คุณเห็นหน้าจอโลโก้ HP ให้กด F11 ซ้ำๆ จนกว่าจะเห็นข้อความ **F11 HP Recovery** ปรากฏขึ้นบนหน้าจอ
- **5.** เลอกื **Troubleshoot** (การแก้ไขɔญหา)
- **6.** เลอกื **HP Recovery Manager**
- **7.** คลิกที่ **System Recovery** (การกู้คืนระบบ) ในหน้าต่าง HP Recovery Manager หากมีการแจ้งเตือนให้สำรองไฟล์ และ คุณยังไม่ได้ดำเนินการดังกล่าว ใหเล้ อกื **Back up your filHs first (recommended)** (สำรองไฟล์ของท่านเป็นอันดับแรก (แนะนำ)) จากนั้นคลิก Next (ถัดไป) มิฉะนั้นให้เลือก **Recover without backing up your files** (ทำการกู้คืนระบบโดย ไม่สำรองไฟล์ของท่าน) จากนั้นคลิก **Next** (ถัดไป)
- **8.** ทำตามคำแนะนำบนหน้าจอเพื่อดำเนินการต่อ

#### **การกู้Ȁืนระบบโดยใช้HP Recovery Media (เฉพาะบางรุนเท ่ าน่ ั ้น)**

ไช้ขั้นตอนต่างๆ ในหัวข้อนี้หากคุณเคยสร้างสื่อการกู้คืนระบบเอาไว้โดยใช้ <u>การสร้างสื่อกู้คืนระบบและการสำรองข้อมูล ในหน้า 20</u>

<span id="page-27-0"></span>**ข้อควรระวัง:** การกู้คืนระบบจะลบโปรแกรมและข้อมูลที่คุณสร้างขึ้นหรือติดตั้งไว้ก่อนหน้านี้ สำรองข้อมูลที่สำคัญใดๆ ลงในดิสก์ ซีดีหรือดีวีดี หรือแฟลชไดรฟ์ USB

การกู้คืนระบบโดยใช้สื่อการกู้คืน:

- ี**1.** หากคุณใช้ชุดดีวีดีให้ ใส่แผ่นดิสก์การกู้คืนแผ่นที่ 1 ลงในช่องใส่แผ่นดีวีดี แล้วปิดถาด หากใช้แฟลชไดรฟ์ USB การกู้คืนให้ ใส่ ไว้ในพอรต์ USB
- <mark>2.</mark> คลิกปุ่ม **Start** (เริ่มต้น) จากนั้นคลิก **Shut Down** (ปิดเครื่อง)

‒ หรอื –

หากคอมพิวเตอร์ ไม่ตอบสนอง กดและค้างไว้ที่ปุ่มเปิด/ปิดประมาณ 5 วินาทีหรือจนกว่าคอมพิวเตอร์จะปิดลง

- ี**3.** ถอดอุปกรณ์ที่ใช้เชื่อมต่อทั้งหมดออกจากคอมพิวเตอร์ยกเว้นจอภาพ แป้นพิมพ์และเมาส์ ่
- **4.** กดปุ่มเปิดปิดเพื ่อเปิดȀอมพวเตอร ิ จากน ์ ันกด ้ F9 เพื ่อเขาส้ **ต**ู่ **ัวเȡืȩกการบูตȩุปกรณ์**
- **5. ใช้ปุ่มลูกศรเพื่อเลือกเมนูการบูตที่ถูกต้อง แล้วกด Enter (ตกลง) ใช่** (USB หรือ DVD) กด Enter (ตกลง) เพื่อบูตจากอุปกรณ์นั้น
- **6. เลือก <b>Run program from media** (เรียกใช้ โปรแกรมจากสื่อบันทึกข้อมูล)
- **7. คลิกที่ <b>Factory Reset** (รีเซ็ตค่าดั้งเดิม)ในหน้าจอ HP Recovery Manager
- **8.** ทำตามคำแนะนำบนหน้าจอเพื่อดำเนินการต่อ

#### **การȀืนȀาแȡะการก ่ ู้ȀืนโดยใชเȀร ้ ืȩงม ่ ȩื Windows**

Windows ขอเสนอตัวเลือกต่าง ๆ สำหรับการฟื้นคืนจากการสำรอง รีเฟรชคอมพิวเตอร์ และรีเซ็ตคอมพิวเตอร์ ไว้ที่สถานะเดิม สำหรับข้อมูลเพิ่มเติมเกี่ยวกับขั้นตอนต่าง ๆ โปรดดูที่บริการช่วยเหลือและวิธี ใช้ จากหน้าจอเริ่มต้น ให้พิมพ์ บริการช่วยเหลือ จาก นันเล ้ อกื **บรการช ิ วยเหȡ ่ ืȩแȡะวิธีใช้**

#### **การ ใชการร ้ เซี ตเม ็ ื ่ȩระบบไมตȩบสนȩง ่**

- **หมายเหตุ:** คุณจะถูกการควบคุมบัญชีผู้ใช้ขอให้คุณทำการอนุญาตหรือรหัสผ่านเมื่อคุณกระทำการบางอย่าง ในการดำเนินการ ต่อ โปรดเลือกตัวเลือกที่เหมาะสม สำหรับข้อมูลเกี่ยวกับการควบคุมบัญชีผู้ใช้ โปรดดูบริการช่วยเหลือและวิธี ใช้: จากหน้าจอเริ่มต้น ่ ึ ให้พิมพ์ บริการช่วยเหลือ จากนั้นเลือก **บริการช่วยเหลือและวิธี<sup>่</sup> ใช้**
- ี<mark>สิ่งสำคัญ:</mark> การรีเซ็ตนี้ไม่ได้ทำการสำรองข้อมูลของคุณ ทั้งนี้ก่อนการคืนค่าดังกล่าวให้ เรียบร้อย

หากขั้นตอนการกู้คืน Windowsไม่ทำงานหรือระบบไม่ตอบสนอง โปรดใช้ขั้นตอนเหล่านี้เพื่อเริ่มการรีเซ็ต:

- **1.** หากเป็นไป ได้ให้สำรองไฟล์ส่วนบุคคลทั้งหมดไว้
- **2.** หากเป็นไปได้ให้ตรวจสอบว่ามีพาร์ติชันของ HP Recovery หรือไม่:
	- สำหรับ Windows 8.1 จากหน้าจอ Start (เริ่ม)ให้พิมพ์ pc จากนั้นเลือก **This PC** (คอมพิวเตอร์เครื่องนี้)
	- สำหรับ Windows 8 จากหน้าจอเริ่มต้น ให้พิมพ์  $\mathtt{c}$  จากนั้นเลือก **Computer** (คอมพิวเตอร์)

*่ซึ่* 3 หมายเหตุ: หากพาร์ติชั่น HP Recoveryไม่ได้เรียงรายการไว้ หรือคุณไม่สามารถตรวจพบได้ คุณจะต้องกู้คืนโดยใช้สื่อ ่ การกู้คืนที่คุณสร้างไว้ โปรดดู <u>การกู้คินโดยใช้แฟลชไดรฟ์ USB สำหรับการกู้คืนของ Windows ในหน้า 23</u> หรือคุณ สามารถที่จะใช้ระบบปฏิบัติการ Windows และสื่อ *Driver Recovery* (การกู้คืนไดร์ฟ) (ซื้อแยกต่างหาก) โปรดดู <u>ท</u>ํ <u>โดยใช้สื่อระบบปฏิบัติการของ Windows (ซื้อแยกต่างหาก) ในหน้า 23</u>

- <span id="page-28-0"></span><mark>3.</mark> หากมีพาร์ติชันของ HP Recovery เรียงรายการไว้ให้เปิดเครื่องคอมพิวเตอร์ ใหม่ และจึงกด <mark>esc</mark> ขณะที่โล้โก้ HP กํ ่ ี แสดงผลอยู่ เมนูการเริ่มต้นของคอมพิวเตอร์จะแสดงผล
- **4.** กด f11 เพื่อเลือกการการกู้คืนระบบ
- **5.** เลือกรูปแบบแป้นพิมพ์
- **6.** เลอกื **Troubleshoot** (การแก้ไขɔญหา)
- **7.** เลอกื **Reset** (รเซี ต็)
- **8.** ทำตามคำแนะนำบนหน้าจอเพื่อดำเนินการต่อ

#### **การกู้Ȁืนโดยใชแฟȡช ไดรฟ ้ ์USB สำหรับการกู้คืนของ Windows**

ในการกู้คืนระบบของคุณโดยใช้แฟลชไดรฟ์ USB การกู้คืนที่คุณสร้างไว้ก่อนหน้านี้:

- $\ddot{\Xi}$  ทมายเหตุ: หากคุณไม่ได้สร้างแฟลชไดร์ฟ USB สำหรับการกู้คืน หรือไดร์ฟที่คุณสร้างใช้งานไม่ได้ <u>ทำการกู้คืนโดยใช้สื่อระบบ</u> <u>ปฏิบัติการของ Windows (ซื้อแยกต่างหาก) ในหน้า 23</u>
	- **1.** หากเป็นไป ได้ให้สำรองไฟล์ส่วนบุคคลทั้งหมดไว้
	- **2.** ใส่แฟลชไดรฟ์ USB สำหรับแฟลชไดร์ฟ USB ที่คุณสร้างในพอร์ต USB บนคอมพิวเตอร์ของคุณ
	- ี**่3.** เปิดเครื่องคอมพิวเตอร์ทันทีที่คุณเห็นหน้าจอโลโก้ HP กด f9 เพื่อแสดงผลรายการของอุปกรณ์สำหรับการบูต ใช้แป้นลูกศร เพื่อเลือกแฟลชไดร์ฟ USB ของคุณจากรายการแหล่งข้อมูลการบูต UEFI กด <mark>Enter</mark> (ตกลง) เพื่อบูตจากอุปกรณ์นั้น
	- **4.** เลือกรูปแบบแป้นพิมพ์
	- **5.** เลอกื **Troubleshoot** (การแก้ไขɔญหา)
	- **6. เลือก Refresh your PC** (รีเฟรชคอมพิวเตอร์ของคุณ)
	- **7.** ทำตามคำแนะนำที่หน้าจอ

#### **ทำการกู้คืนโดยใช้สื่อระบบปฏิบัติการของ Windows (ซื ้ȩแยกตางหาก ่ )**

หากต้องการสั่งซื้อดีวีดีระบบปฏิบัติการ Windows โปรดติดต่อฝ่ายบริการ ไปที่ <u><http://www.hp.com/support></u> เลือกประเทศ ิ หรือภูมิภาคของคุณ แล้วปฏิบัติตามคำแนะนำที่ปรากฏบนหน้าจอ

**ข้อควรระวัง:** การใช้สื่อระบบปฏิบัติการ Windows จะลบข้อมูลในฮาร์ดไดรฟ์ทั้งหมดและฟอร์แมตฮาร์ดไดรฟ์ใหม่ไฟล์ทั้งหมดที่ คุณสร้างและซอฟต์แวร์ ใดๆ ที่คุณติดตั้งในคอมพิวเตอร์จะถูกลบออกอย่างถาวร เมื่อรีฟอร์แมตเสร็จสิ้น กระบวนการกู้คืนจะช่วย คุณกู้คืนระบบปฏิบัติการ รวมทั้งไดรเวอร์ ซอฟต์แวร์ และยูทิลิตี้

การเริ่มการกู้คืนโดยใช้สื่อระบบปฏิบัติการ Windows:

#### **หมายเหตุ:** ขั้นตอนนี้อาจใช้เวลาหลายนาที

- **1.** หากเป็นไป ได้ให้สำรองไฟล์ส่วนบุคคลทั้งหมดไว้
- **2.** รีสตาร์ทเครื่องคอมพิวเตอร์ ใหม่ จากนั้นจึงปฎิบัติตามคำแนะนำที่ให้ ไว้กับสื่อระบบปฎิบัติการของ Windows เพื่อติดตั้ง ระบบปฎบิัตการ ิ
- ี**3.** เมื่อมีข้อความแจ้งเตือนให้กดปุ่มใดก็ได้บนแป้นพิมพ์
- **4.** ทำตามคำแนะนำที่หน้าจอ

<span id="page-29-0"></span>ี หลังจากการซ่อมแซมเสร็จสิ้น และเดสก์ท์อป Windows ปรากฏให้เห็น:

- **1.** ถอดสื่อระบบปฏิบัติการ Windows ออก แล้วใส่สื่อ *Driver Recovery* (การกู้คืนไดรเวอร์) เข้าไป
- **2.** ติดตั้งไดรเวอร์การเปิดใช้งานฮาร์ดแวร์ก่อน แล้วค่อยติดตั้งโปรแกรมที่แนะนำ

# <mark>การใช้ การอัพเดต แ</mark>ล

คุณสามารถดำเนินการเหล่านี้จากตำแหน่งเดียวกัน :

- คุหรือเปลี่ยนชื่อคอมพิวเตอร์ของคุณและการตั้งค่าอื่นๆ ของระบบ
- **•** เพิ่มอุปกรณ์หรือเครื่องพิมพ์และเปลี่ยนแปลงการตั้งค่าอื่นๆ ของระบบ
- ขอความช่วยเหลือและบริการสนับสนุนสำหรับรุ่นคอมพิวเตอร์ของคุณ
- ติดตั้งซอฟต์แวร์สนับสนุนของ HP สำหรับคอมพิวเตอร์ของคุณ
- ซื้อวัสดุสิ้นเปลืองและอุปกรณ์เสริมสำหรับคอมพิวเตอร์ของคุณ

ในการเข้าถึงตำแหน่งนี้ ชี้ ไปที่มุมขวาบนหรือขวาล่างของหน้าจอเริ่มต้นเพื่อแสดงผลชุดทางลัด จากนั้นคลิก **Settings** (การตั้งค่า)

> **Change PC Settings** (เปลี่ยนการตั้งค่าของคอมพิวเตอร์)

# <span id="page-30-0"></span>**3 การเร ิ มต่ ้นใชงาน ้ Windows 10**

# **การเปิดใชงานแȡะปร ้ บแต ั ่งซȩฟตแวร ์ ์**

หากคอมพิวเตอร์ของคุณไม่มีระบบปฏิบัติการของ Microsoft® รวมมากับเครื่อง เนื้อหาบางส่วนของเอกสารนี้อาจไม่ ได้บังคับใช้กับ ้ คุณ มีข้อมูลเพิ่มเติมอยู่ ในวิธี ใช้ออนไลน์หลังจากที่คุณเปิดใช้งานระบบปฏิบัติการแล้ว

มีข้อมูลเพิ่มเติมอยู่ในวิธีใช้ออนไลน์หลังจากที่คุณเปิดใช้งานระบบปฏิบัติการแล้ว

**หมายเหตุ:** โปรดเว้นพื้นที่ว่างประมาณ 10.2 ซม. (4 นิ้ว) บริเวณด้านหลังตัวเครื่องและเหนือจอภาพ เพื่อให้อากาศถ่ายเท่ได้ สะดวก

## **การเปิดใชงานระบบปȋ ้ ิบัติการ Windows**

เมื่อคุณเปิดเครื่องคอมพิวเตอร์ ในครั้งแรก ระบบปฏิบัติการจะถูกติดตั้งและเปิดใช้งานโดยอัตโนมัติ กระบวนการนี้ควรใช้เวลา ี ประมาณ 5 ถึง 10 วินาทีให้อ่านและปฏิบัติตามคำแนะนำที่แสดงบนจอภาพอย่างรอบคอบเพื่อทำการเปิดใช้งานให้เสร็จสมบูรณ์

เราขอแนะนำให้คุณลงทะเบียนคอมพิวเตอร์ของคุณกับ HP ขณะการดำเนินการติดตั้งระบบปฏิบัติการ เพื่อให้ ได้รับการอัพเดต ซอฟต์แวร์ที่สำคัญ และเพื่อลงทะเบียนรับข้อเสนอพิเศษ คุณยังสามารถลงทะเบียนคอมพิวเตอร์ของคุณกับ HP โดยใช้ โปรแกรม **Register with HP** (การลงทะเบียนกับ HP) บนหน้าจอเริ่มต้น

**ข้อควรระวัง: หลังจากกระบวนการเปิดใช้งานเริ่มต้นขึ้น อย่าปิดเครื่องคอมพิวเตอร์จนกว่ากระบวนการนี้จะเสร็จสมบูรณ์ การปิด** เครื่องคอมพิวเตอร์ ในระหว่างกระบวนการเปิดใช้งานอาจก่อให้เกิดความเสียหายต่อซอฟต์แวร์ที่เรียกใช้เครื่องคอมพิวเตอร์หรือ ่ ทำให้การติดตั้งเป็นไปอย่างไม่ถูกต้อง

# **กำลังดาวน์โหลดการอัพเดตของ Windows**

Microsoft อาจเผยแพร่การอัพเดตไปที่ระบบปฎิบัติการ เพื่อช่วยบำรุงรักษาคอมพิวเตอร์ ให้ทำงานได้อย่างดีที่สุด HP ข ตรวจสอบการอัพเดตครั้งล่าสุดช่วงการติดตั้งเบื้องต้นและเป็นระยะๆตลอกอายุการใช้งานของคอมพิวเตอร์

เรียกใช้การอัพเดตของ Windows ทันทีที่เป็นไปได้หลังการตั้งค่าคอมพิวเตอร์ของคุณแล้ว ่

- **1.** จากแถบงาน ใหพ้ มพิ Windows Update ์ (การอัพเดต Windows) จากนันเล ้ อกื **Check for updates** (ตรวจหาการ ้อัพเดต) ที่ปรากฏในหน้าต่างการค้นหา
- **2.** Ȁลกิ **Update & recovery** (อัพเดตและกȀู้ นระบบ ื ) จากนันȀล ้ กิ **Check for updates** (ตรวจหาการอัพเดต)
- ี**3.** ใช้งานการอัพเดตของ Windows เป็นประจำท<sub>ี</sub>กเดือนหลังจากนี้

### **การปรบแต ั ่งการแสดงผȡขȩงหน้าจȩ**

คุณสามารถเลือกหรือเปลี่ยนอัตราการรีเฟรชหน้าจอ ความละเอียดหน้าจอ การตั้งค่าสี ขนาดตัวอักษร และการตั้งค่าการจัดการ พลังงานได้

สำหรับข้อมูลเพิ่มเติม โปรดดูได้จากเอกสารคู่มือออนไลน์ที่ให้มาพร้อมกับยูทิลิตีของตัวควบคุมกราฟิก หรือเอกสารคู่มือที่ให้มา ่ ่ พร้อมกับจอภาพของคุณ

<span id="page-31-0"></span>ึ่ **▲ คลิกขวาที่เดสก์ท็อปของ Windows จากนั้นคลิก <b>Personalize** (กำหนดค่าส่วนตัว) หรือ **Screen resolution** (ความ ่ ละเอียดของหน้าจอ) เพื่อเปลี่ยนการตั้งค่าการแสดงผล

– หรือ –

ิ คลิกไอคอน **Start** (เริ่ม) คลิก **Settings** (การตั้งค่า) และคลิก **Personalization** (การกำหนดค่าส่วนตัว)

# **การปิดเȀร ื ȩงȀȩมพ ่ ิวเตȩร**

การปิดเครื่องคอมพิวเตอร์ที่ถูกต้อง ควรเริ่มจากการปิดซอฟต์แวร์ระบบปฏิบัติการเป็นอันดับแรก

่ ▲ คลิกไอคอน Start (เริ่มต้น) แล้วคลิกไอคอน Power (พลังงาน) จากนั้นเลือก Shut Down (ปิดเครื่อง)

– หรอื –

ึจากแถบงานให้พิมพ์ settings **(การตั้งค่า) เลือก Settings (การ**ตั้งค่า) แล้วพิมพ์ shut **(ปิด)** จากนั้นคลิก **Turn off your PC** (ปิดเครื่องคอมพิวเตอร์)

#### หากคุณพบกับปัญหาใดๆ **ุ**

จะมีวิธีหลายๆ วิธี ในการวินิจฉัยและแก้ ไขปัญหาที่อาจเกิดขึ้น HP มีเครื่องมือวิเคราะห์ปัญหาหลายประเภทที่พัฒนาขึ้นโดยเฉพาะเ พื่อให้คุณเลือกใช้ แต่แนะนำให้ ใช้แนวทางการแก้ ไขปัญหาตามลำดับขั้นตอน โดยเริ่มจากต้นเหตุส่วนใหญ่ของปัญหาไล่ ไปหาแ ้ นวทางที่มีความซับซ้อนมากขึ้น

- การตรวจสอบด้วยสายตา
- รหัสไฟกระพริบหรือส่งเสียงบึ๊ป
- เȀร ื ่องมอแก ื ้ไขɔญหา HP Support Assistant
- **HP PC Hardware Diagnostics**
- HP Support (การสนับสนนุ SMART)
- การกู้คืนระบบ
- การกู้คืนระบบ

# **ดำเนินการแก้ใขปัญหาเบื้องต้น**

ดำเนินการแก้ ไขปัญหาในหัวข้อนี้ตามลำดับจนกว่าปัญหาของคุณจะได้รับการแก้ไข คุณสามารถดูข้อมูลเกี่ยวกับการแก้ ไขปัญหาไ ้ด้ใน *Maintenance and Service Guide* (คู่มือการบำรุงรักษาและการบริการ) (มีเฉพาะภาษาอังกฤษเท่านั้น)ได้ที่ <u><http://www.hp.com/support></u> เลือก **Find your product** (ค้นหาผลิตภัณฑ์ของคุณ) จากนั้นป้อนหมายเลขรุ่นของ คอมพิวเตอร์ แล้วคลิก Search (ค้นหา)

### **การตรวจสȩบด้วยสายตา: ไมบ่ ูต ไมม่ พȡี ังงานไฟฟ้า ไมม่ วีิดีโȩ**

**ข้อควรระวัง: เมื่**อเชื่อมต่อแหล่งพลังงาน AC กับเครื่องคอมพิวเตอร์ จะมีแรงดันไฟฟ้าที่ส่งไปยังเมนบอร์ดอยู่ตลอดเวลาในการ ลดความเสี่ยงของความเสียหายต่อเมนบอร์ดหรือส่วนประกอบ ยกเลิกการเชื่อมต่อสายไฟจากแหล่งพลังงานก่อนเปิดเครื่อง คอมพิวเตอร์

หากคุณพบปัญหาเกี่ยวกับคอมพิวเตอร์ จอภาพ หรือซอฟต์แวร์โปรดดูที่รายการคำแนะนำโดยทั่วไปต่อไปนี้ก่อนดำเนินการใดๆ ต่อ:

- <span id="page-32-0"></span>้ตรวจสอบว่าคอมพิวเตอร์และจอภาพต่อเข้ากับเต้ารับที่มีกระแสไฟฟ้า
- ้ตรวจสอบสวิตช์เลือกระดับแรงดันไฟฟ้า (เฉพาะบางรุ่น) ว่าอยู่ในตำแหน่งของระดับแรงดันไฟฟ้าที่ถูกต้องสำหรับพื้นที่ที่คุณ อาศัยอย่ (115V หรือ 230V)
- ้ ตรวจสอบว่าได้เปิดคอมพิวเตอร์เรียบร้อยแล้ว (ไฟเปิด/ปิดติดสว่าง)
- ้ ตรวจสอบว่าได้เปิดจอภาพเรียบร้อยแล้ว (ไฟเปิดปิดจอภาพติดสว่าง)
- ปรับปุ่มควบคุมความสว่างและความคมชัดของจอภาพหากจอภาพเป็นสี่จาง
- หากระบบไม่บุต กดและค้างแป้นใดก็ได้ หากระบบส่งเสียงบี้ป แสดงว่าแป้นพิมพ์กำลังทำงานตามปกติ
- $\bullet$  ตรวจสอบว่าจุดเชื่อมต่อสายเคเบิลทั้งหมดไม่หลุดหลวมหรือเชื่อมต่อไม่ถูกต้อง
- เรียกใช้คอมพิวเตอร์ ได้ด้วยการกดปุ่มใดก็ ได้บนแป้นพิมพ์หรือกดปุ่มเพาเวอร์ หากเครื่องคอมพิวเตอร์ยังคงอยู่ในสถานะ สลีปให้ปิดเครื่องโดยกดปุ่มเปิด/ปิดค้างไว้อย่างน้อย 4 วินาที จากนั้นให้กดปุ่มเปิด/ปิดอีกครั้งเพื่อรีสตาร์ทเครื่องคอมพิวเตอร์ ่ ใหม่ หากระบบค้างไม่ปิดการทำงาน ให้ถอดปลั๊ก รอสักครู่ และเสียบปลั๊กใหม่อีกครั้ง คอมพิวเตอร์จะรีสตาร์ท หากว่ามีการ กำหนดให้เครื่องรีสตาร์ทโดยอัตโนมัติหลังจากไฟฟ้าดับในการตั้งค่าคอมพิวเตอร์ หากคอมพิวเตอร์ ไม่รีสตาร์ทให้กดปุ่มเปิด/ ปิด
- กำหนดค่าคอมพิวเตอร์ใหม่หลังจากติดตั้งอุปกรณ์เสริมอื่นหรือบอร์ดต่อขยายที่ไม่ใช่แบบเสียบและเล่น
- ้ตรวจสอบให้แน่ใจว่าได้ติดตั้งไดรเวอร์อุปกรณ์ทั้งหมดที่จำเป็นแล้ว ตัวอย่างเช่น หากคุณกำลังใช้เครื่องพิมพ์ คุณต้องใช้ ไดรเวอร์สำหรับเครื่องพิมพ์ในรุ่นนั้น
- $\bullet$  คำจัดสื่อสำหรับบูตระบบทั้งหมด (ซีดี/ดีวีดี หรืออุปกรณ์ USB) ออกจากระบบก่อนเปิดเครื่อง
- หากคุณได้ติดตั้งระบบปฏิบัติการอื่นที่ไม่ใช่ระบบที่ติดตั้งมาจากโรงงาน โบ ่ เครื่องคอมพิวเตอร์ของคุณ
- หากระบบมีการติดตั้งแหล่งสัญญาณวิดีโอหลายแหล่ง (อะแดปเตอร์แบบฝัง PCI หรือ PCI-Express) (วิดีโอแบบฝังเฉพาะบ างรุ่นเท่านั้น) และใช้เพียงจอภาพเพียงจอเดียว จอภาพจะต้องเชื่อมต่อกับพอร์ตจอภาพตามแหล่งภาพที่ได้ตั้งไว้เป็นแหล่ง ่ สัญญาณวิดีโอหลัก ขณะบูตเครื่อง พอร์ตวิดีโออื่นๆ จะถูกปิดการใช้งาน และหากจอภาพเชื่อมต่ออยู่กับพอร์ตเหล่านี้ จอภาพจะไม่สามารถทำงานได้ คุณสามารถเลือกหรือเปลี่ยนแปลงแหล่งสัญญาณวิดี โอหลักใน Computer Setup (การติด ์ตั้งคอมพิวเตอร์)ได้

### **รหัส ไฟกระพรบหร ิ ȩส ่งเสียงบ ื ิป๊: กำลังแปลความหมายของสัญญาณไฟและรหัสเสียงที่แผงการวินิจฉัยด้านหน้า ของ POST**

หากไฟด้านหน้าของเครื่องคอมพิวเตอร์กะพริบหรือหากคุณได้ยินเสียงบิ้ป โปรดดูที่ *Maintenance and Service Guide* (คู่มือการ บำรุงรักษาและบริการ) (ภาษาอังกฤษเท่านั้น) สำหรับคำอธิบายและการดำเนินการที่แนะนำ

#### **HP Support Assistant**

HP Support Assistant เป็นโปรแกรมของ HP ที่ช่วยในการรักษาประสิทธิภาพการทำงานของคอมพิวเตอร์ และช่วยแก้ ไข ่ ปัญหาผ่านการอัพเดตและการปรับแต่งโดยอัตโนมัติ มีระบบวินิจฉัยข้อบกพร่องในตัว และแนะนำช่วยเหลือในเรื่องต่างๆ HP Support Assistant ถูกติดตั้งไว้ล่วงหน้าบนคอมพิวเตอร์ HP หรือ Compaq ทั้งหมดที่มาพร้อม Windows 10

หากต้องการเรียกใช้ HP Support Assistant ใน Windows 10 ให้พิมพ์  ${\tt support}$  (สนับสนุน) ในกล่องค้นหาบนแถบงาน จาก นันเล ้ อกแอพ ื **HP Support Assistant**

#### **การ ใชงาน ้ การȩัพเดต และการบำรุงรักษาคอมพิวเตอร์ของคุณ**

คุณสามารถดำเนินการต่างๆ ดังต่อไปนี้ได้ผ่านการใช้งาน HP Support Assistant เบ็ดเสร็จจากที่เดียว: ่

- <span id="page-33-0"></span>● ดูชื่อคอมพิวเตอร์ของคุณและข้อมูลจำเพาะของระบบในส่วนอื่นๆ
- ดูเอกสารคู่มือผู้ใช้
- เพิ่มอุปกรณ์หรือเครื่องพิมพ์ และเปลี่ยนแปลงการตั้งค่าอื่นๆ ของระบบ
- ขอความช่วยเหลือและบริการสนับสนุนสำหรับรุ่นที่คุณระบุ
- ติดตั้งซอฟต์แวร์ช่วยเหลือของ HP สำหรับคอมพิวเตอร์ของคุณ
- $\bullet$  สั่งซื้อวัสดุต่างๆ ของเครื่องพิมพ์เพื่อใช้งานกับคอมพิวเตอร์ของคุณ

#### **การ ใช้HP PC Hardware Diagnostics**

หาก HP Support Assistantไม่สามารถตรวจพบปัญหาได้ ลองวิธีการแก้ไขปัญหาการวินิจฉัยฮาร์ดแวร์แบบ UEFI-based ที่ HP มีให้ในสินค้าทั้งหมด คุณสามารถใช้เครื่องมือนี้แม้ว่าคอมพิวเตอร์จะไม่บูตเครื่องและเปิดใช้งานระบบปฎิบัติการ เครื่องมือนี้ยัง สามารถทำงานร่วมกับส่วนประกอบที่ไม่ได้วินิจฉัยใน HP Support Assistant ดวย้

#### **ทำไมต้องเรียกใช้ HP PC Hardware Diagnostics**

HP PC Hardware Diagnostics เพียงแค่ทำให้กระบวนการวินิจฉัยปัญหาฮาร์ดแวร์ง่ายขึ้นและกระตุ้นกระบวนการสนับสนุน มื่อพบปัญหาที่เกิดขึ้น เครื่องมือจะประหยัดเวลาโดยการบ่งชี้ส่วนประกอบที่ต้องเปลี่ยน ่

- **Isolate true hardware failures** (การแยกแยะการล้มเหลวของฮาร์ดแวร์ที่แท้จริง): การวินิจฉัยที่ทำงานนอกระ บบปฎิบัติการเพื่อให้สามารถแยกแยะการล้มเหลวของฮาร์ดแวร์ที่แท้จริงจากปัญหาที่อาจก่อให้เกิดขึ้นโดยระบบปฎิบัติการห รือส่วนประกอบซอฟต์แวร์อื่นๆ
- **Failure ID** (รหัสข้อผิดพลาด): เมื่อพบการล้มเหลวที่ต้องเปลี่ยนฮาร์ดแวร์ จะมีการสร้างรหัสข้อผิดพลาด 24-หลักขึ้น รหัสนี้ จะมีไว้ให้ตัวแทนที่รับโทรศัพท์ ผู้

#### **วิธเขี าถ้ ึงแȡะเรยกใช ี ้HP PC Hardware Diagnostics**

คุณสามารถทำการวินิจฉัยจากหนึ่งในสถานที่ดั่งต่อไปนี้ ขึ้นอยู่กับค่ากำหนดที่คุณต้องการและสถานะของคอมพิวเตอร์

- **1.** เปิดเครื่องคอมพิวเตอร์และกด <mark>Esc</mark> ซ่ำๆจนเมนูบูต BIOS ปรากฎให้เห็น
- **2.** กด F2 หรอเล ื อกื **Diagnostics (F2)** (การวนิ จฉิ ัย)

การกด F2 จะส่งสัญญาให้ระบบค้นหาการวินิจฉัยในขั้นตอนดังต่อไปนี้:

- **a.** ไดร์ฟ USB ที่เชื่อมต่อไว้ (เพื่อดาวน์โหลดเครื่องมือวินิจฉัยไปที่ไดร์ฟ USB ดูคำแนะนำใน <u>กำลังดาวน์โหลด HP PC</u> ่ ่ <u>Hardware Diagnosticsไปที่อุปกรณ์ USBในหน้า 17</u>)
- **b.** ฮาร์ดไดรฟ์
- **c.** ชุดวินิจฉัยหลักใน BIOS (สำหรับใช้กับหน่วยความจำและฮาร์ดไดร์ฟ) ที่ใช้งานได้เฉพาะเมื่อตรวจไม่พบเวอร์ชันของ ่ USB หรือฮาร์ดไดรฟ์

#### **กำลังดาวน์โหลด HP PC Hardware Diagnostics ไปที ่ȩุปกรณ์USB**

 $\ddot{\mathbb{B}}$  ทมายเหตุ: คำแนะนำสำหรับการดาวน์โหลด HP PC Hardware Diagnostics (UEFI) มีเฉพาะภาษาอังกฤษเท่านั้น

มีสองตัวเลือกสำหรับการดาวน์โหลด HP PC Hardware Diagnostics ลงในอุปกรณ์ USB

**ตัวเลือกที่ 1: หน้าหลักของ <code>HP PC Diagnostics—</code>ให้เข้าถึง UEFI เวอร์ชันล่าสุด** 

- <span id="page-34-0"></span>**1.** ไปที่ <u><http://hp.com/go/techcenter/pcdiags></u>
- 2. จากหัวข้อ **HP PC Hardware Diagnostics** ให้คลิกที่ลิงก์ Download (ดาวน์โหลด) และเลือก **Run** (เรียกใช้งาน)

**่ตัวเลือกที่ 2: หน้าการให้ความช่วยเหลือและไดรเวอร์—จัดเตรียมสื่อดาวน์โหลดต่างๆ สำ** ก่อนหน้า

- **1.** ไปที่ <u><http://www.hp.com></u>
- **2.** ชี้ ไปที่ บริการช่วยเหลือ ซึ่งอยู่ที่ด้านบนของหน้า แล้วคลิก **ดาวน์โหลดไดรฟ์เวอร์**
- ี**3.** ป้อนชื่อผลิตภัณฑ์ในช่องข้อความ แล้วคลิก**ไป**

– หรอื –

คลิก **ค้นหาตอนนี้** เพื่อให้ HP ตรวจหาผลิตภัณฑ์ของคุณโดยอัตโนมัติ

- **4.** เลือกรุ่นของคอมพิวเตอร์ของคุณ แล้วเลือกระบบปฏิบัติการของคุณ
- **5.** จากหัวขอ้ **วินิจฉัยɔȉหา** Ȁลกิ **ระบบรȩงรบั HP UEFI**
	- หรือ –

Ȁลกิ **ดาวน์โหȡด** จากนันเล ้ อกื **เรยกใช ี ้**

#### **ก่ȩนการติดต่ȩกับฝ่ายสนับสนุน**

ค<mark>ำเตือน!</mark> เมื่อเชื่อมต่อแหล่งพลังงาน AC กับเครื่องคอมพิวเตอร์ จะมีแรงดันไฟฟ้าที่ส่งไปยังเมนบอร์ดอยู่ตลอดเวลา เพื่อลดความ เสี่ยงที่จะได้รับบาดเจ็บจากไฟฟ้าช็อตและ/หรือพื้นผิวที่ร้อน คุณควรตรวจดูให้แน่ใจว่าได้ถอดสายไฟจากเต้าเสียบบนผนังแล้วและ ปล่อยให้ส่วนประกอบภายในของระบบเย็นลงก่อนที่คุณจะสัมผัสพวกมัน

หากคุณพบปัญหาเกี่ยวกับเครื่องคอมพิวเตอร์ให้ลองใช้วิธีแก้ ไขตามที่ได้ระบุไว้ในส่วนที่แล้วและที่สรุปไว้ดังต่อไปนี้เพื่อแยก ่ ปัญหาที่แก้ ไขไม่ ได้ ก่อนที่จะติดต่อขอรับบริการสนับสนุนด้านเทคนิค

- ตรวจสอบไฟ LED ที่ด้านหน้าของคอมพิวเตอร์เพื่อดูว่าไฟกะพริบอยู่และฟังเสียงบิ๊ปที่ดังออกมาเป็นชุดจากคอมพิวเตอร์ไฟ กะพริบ และ/หรือ เสียงบิ๊ป เป็นรหัสข้อผิดพลาดซึ่งจะช่วยให้คุณวินิจฉัยปัญหาได้ โปรดดูรายละเอียดเพิ่มเติมได้จาก *Maintenance and Service Guide* (คู่มือการบำรุงรักษาและการบริการ ) (เฉพาะภาษาอังกฤษ)
- ่ หากหน้าจอว่างเปล่าให้เชื่อมต่อจอภาพเข้ากับพอร์ตวิดีโออื่น (หากมี) หรือลองเปลี่ยนไปใช้จอภาพที่คุณมั่นใจว่ายังใช้งานได้ ตามปกติ
- หากคุณกำลังทำงานบนเครือข่าย :
	- ใช้สายเคเบิ้ลเครือข่ายที่ไม่ซ่ำกันเพื่อเชื่อมต่อคอมพิวเตอร์ของคุณไปที่เครือข่าย
	- ∘ เชื่อมต่อคอมพิวเตอร์อีกเครื่องหนึ่งกับสายเคเบิ้ลอีกเส้นไปที่เครือข่าย ่

หากปัญหาของคุณไม่ ได้รับการแก้ ใข แจ็คเครือข่ายบนคอมพิวเตอร์หรือแจ็คเครือข่ายบนฝาผนังของคุณอาจจะชำรุด

- หากคุณเพิ่งเพิ่มฮาร์ดแวร์ ใหม่ให้ถอดฮาร์ดแวร์ออก
- $\bullet$  หากคุณเพิ่งติดตั้งฮาร์ดแวร์ ใหม่ให้ถอนการติดตั้งของฮาร์ดแวร์
- ่ สำหรับการสนับสนุนทางเทคนิคแบบครอบคุลมนั้นมีให้บริการทางออนไลน์ที่ <u><http://www.hp.com/support></u>
- <span id="page-35-0"></span>● หากคอมพิวเตอร์เปิดเครื่องได้แต่ ไม่สามารถบูตระบบปฎิบัติการได้ คุณอาจจะสามารถเปิดใช้งานยูทิลิตี้วินิจฉัย "ก่อนบูต" จาก [HP PC Hardware Diagnostics](#page-9-0). อ้างอิง <u>การใช้ HP PC Hardware Diagnostics ในหน้า 4</u> สำหรับข้อมูลเพิ่มเติม
- หากคอมพิวเตอร์กำลังบูตเข้าสู่ระบบปฏิบัติการโปรดใช้หนึ่งในเครื่องมือต่อไปนี้เพื่อจัดการ ซึ่งจะช่วยในการวินิจฉัยแก้ ปัญหาด้วยตนเองและมีคุณสมบัติการสนทนาผ่านระบบออนไลน์ด้วย (หากกำลังเชื่อมต่ออินเทอร์เน็ต)
	- หากคุณมี HP Support Assistant ก็สามารถเรียกใช้ ได้จากหน้าจอเริ่มต้นโดยการคลิกที่แอป **HP Support Assistant** แลวȀล ้ กิ **My computer** (Ȁอมพวเตอร ิ ของฉ ์ ัน) จากนันȀล ้ กิ **Diagnostics** (การวนิ จฉิ ัย)
	- $\,$ หากคุณไม่ได้ติดตั้ง HP Support Assistant ให้เข้าสู่ HP Instant Support Professional Edition ได้ที่ <http://www.hp.com/go/ispe>

คุณยังอาจจะสามารถเข้าใช้งาน Business Support Center (ศูนย์สนับสนุนทางธุรกิจ หรือ BSC) ได้ที่ <u><http://www.hp.com/go/bizsupport></u> เพื่อดูข้อมูลสนับสนุนออนไลน์ ซอฟต์แวร์และไดรเวอร์ล่าสุด การแจ้งเตือนล่วงหน้า และ การเข้าถึงชุมชนผู้ใช้และผู้เชี่ยวชาญของ HP ทั่วโลก

้สำหรับการสนับสนุนทางเทคนิคแบบครอบคลุมนั้นมีให้บริการทางออนไลน์ที่ <u><http://www.hp.com/support></u>

หากคุณจำเป็นต้องโทรศัพท์ติดต่อเพื่อขอความช่วยเหลือด้านเทคนิค โปรดปฏิบัติตามขั้นตอนต่อไปนี้เพื่อให้คุณได้รับการบริการ ่อย่างเหมาะสม:

- $\bullet$  ก่อนการโทรเพื่อขอรับความช่วยเหลือ:
	- ∘ ถอดฮาร์ดแวร์ที่เพิ่งติดตั้งในระบบออกไปก่อน ่
	- ∘ ลบซอฟต์แวร์ที่เพิ่งติดตั้งในระบบออกไปก่อน ่
	- ∘ จดหมายเลขรหัสระบุผลิตภัณฑ์ หมายเลขรหัสผลิตภัณฑ์ของคอมพิวเตอร์และจอภาพ และรหัสข้อผิดพลาดที่ได้รับ ่ จากการวินิจฉัย (หากมี)
- $\bullet$  อยู่หน้าคอมพิวเตอร์ ในขณะที่โทรติดต่อ ่
- เวลาที่ใช้แก้ปัญหาร่วมกับช่างเทคนิค ่

**หมายเหตุ:** สำหรับข้อมูลเกี่ยวกับการขายและการรับประกัน (HP Care Pack) โปรดติดต่อตัวแทนจำหน่ายหรือผู้ให้บริการที่ได้ รับอนุญาตในพื้นที่ของคุณ

### **การสำรอง การȀืนȀา่ แȡะการกู้Ȁืนระบบใน Windows 10**

เนื้อหาในส่วนนี้ให้ข้อมูลเกี่ยวกับกระบวนการต่างๆ ต่อไปนี้ ข้อ ใหญ่

- การสร้างสื่อกู้คืนระบบและการสำรองข้อมูล
- การคืนค่าและการกู้คินระบบ

ี สำหรับข้อมูลเพิ่มเติม โปรดดูที่บริการช่วยเหลือและวิธี ใช้

ี พิมพ์ help **(**ช่วยเหลือ) ในกล่องค้นหาบนแถบงาน จากนั้นเลือก **Help and Support (**บริการช่วยเหลือและวิธี ใช้)

#### **การสร้างสื่อการกู้คืนและการสำรองข้อมูล**

วิธีการสร้างสื่อกู้คืนระบบและสำรองข้อมูลดังต่อไปนี้ สามารถใช้ ได้เฉพาะกับผลิตภัณฑ์บางรุ่นเท่านั้น โปรดเลือกวิธีการที่เหมาะสม ่ ตามรุ่นคอมพิวเตอร์ของคุณ

- <span id="page-36-0"></span> $\bullet$  ใช้ HP Recovery Manager หลังจากตั้งค่าคอมพิวเตอร์เรียบร้อยแล้ว เพื่อสร้างสื่อกู้คืนระบบของ HP ขั้นตอนนี้เป็นการ ี่ สร้างข้อมูลสำรองสำหรับพาร์ติชัน HP Recovery บนคอมพิวเตอร์ ข้อมูลสำรองสามารถใช้ ในการติดตั้งระบบปฏิบัติการ ดั้งเดิมใหม่อีกครั้ง ในกรณีที่ฮาร์ดไดรฟ์เสียหายหรือมีการเปลี่ยนฮาร์ดไดรฟ์ สำหรับข้อมูลเกี่ยวกับการสร้างสื่อการกู้คืน โปรด ดู <u>การสร้างสื่อ HP Recovery (เฉพาะบางผลิตภัณฑ์เท่านั้น) ในหน้า 31</u> สำ สำหรับสื่อการกู้คืน โปรดดู <u>สิ่งที่คุณควรทราบก่อนเริ่มต้นใช้งาน ในหน้า 33</u>
- $\bullet$  ใช้เครื่องมือ Windows ในการสร้างจุดคืนค่าระบบ (system restore points) แ สำหรับข้อมูลเพิ่มเติม โปรดดู <u>การใช้เครื่องมือ [Windows](#page-38-0) ในหน้า 33</u>

 $\bar{\mathbb{B}}$ ์ <mark>หมายเหตุ:</mark> Microsoft System Restore จะปิดการทำงานเป็นค่าเริ่มต้น หากอุปกรณ์จัดเก็บข้อมูลมีขนาดไม่เกิน 32 กิกะไบต์

#### **การสร้างสื่ȩ HP Recovery (เฉพาะบางผȡิตภัณȍเท์ าน่ ั ้น)**

หากเป็นไป ได้Ȁวรตรวจสอบวาม่ พาร ี ต์ชินั Windows และ HP Recovery อยแลู่ วหร ้ อไมื ่จากเมนูStart (เร ิมต่ น้ ) ใหเล้ อกื **File Explorer**

หากไม่ปรากฏพาร์ติชัน Windows และพาร์ติชัน Recovery บนคอมพิวเตอร์ของคุณ โปรดขอรับสื่อการกู้คืนระบบสำหรับ เครื่องของคุณได้จากฝ่ายบริการลูกค้า โปรดดูเอกสาร*หมายเลขโทรศัพท์ทั่วโลก*ที่ ให้มาพร้อมกับคอมพิวเตอร์ คุณยังสามารถ ่ ค้นหาข้อมูลติดต่อได้จากเว็บไซต์ของ HP ไปที่ <u><http://www.hp.com/support></u> แล้วเลือกประเทศหรือภูมิภาคของคุณ จาก นั้นปฏิบัติตามคำแนะนำที่ปรากฏบนหน้าจอ

คุณสามารถใช้เครื่องมือ Windows ในการสร้างจุดการคืนค่าระบบ และสร้างการสำรองข้อมูลส่วนตัวได้ โปรดดูที่ <u>[การใช](#page-38-0)้</u> <u>เครื่องมือ [Windows](#page-38-0) ในหน้า 33</u>

- หากไม่ปรากฏพาร์ติชัน Windows และพาร์ติชัน Recovery บนคอมพิวเตอร์ของคุณ คุณสามารถใช้ HP Recovery Manager เพื่อสร้างสื่อการกู้คืนหลังจากคุณตั้งค่าคอมพิวเตอร์เรียบร้อยแล้ว สื่อ HP Recovery ช่ ี ระบบหากฮาร์ดไดรฟ์เสียหาย การกู้คืนระบบเป็นการติดตั้งระบบปฏิบัติการดั้งเดิมและโปรแกรมซอฟต์แวร์ที่ติดตั้งมาจาก โรงงานอีกครั้ง แล้วกำหนดค่าให้กับโปรแกรมเหล่านั้น สื่อ HP Recovery ยังสามารถใช้ ในการปรับแต่งระบบหรือช่วยในการ คืนค่าข้อมูลจำลองจากโรงงาน (factory image) ในกรณีที่เปลี่ยนฮาร์ดไดรฟ์ได้ด้วย ่
	- ∘ คุณสามารถสร้างสื่อกู้คืนข้อมูลได้เพียงชุดเดียวเท่านั้น จัดการกับเครื่องมือการกู้คืนเหล่านี้ด้วยความระมัดระวังและ เก็บไว้ในที่ปลอดภัย
	- ้ HP Recovery Manager จะตรวจสอบคอมพิวเตอร์ และคำนวณความจุในการจัดเก็บข้อมูลที่ต้องใช้สำหรับสื่อดัง ึกล่าว
	- $\, \circ \quad \quad$  หากต้องการสร้างแผ่นดิสก์กู้คืนระบบ คอมพิวเตอร์ของคุณต้องมีไดรฟ์แบบออปติคอลที่สามารถเขียนแผ่น DVD และจะต้องใช้เฉพาะแผ่น DVD-R, DVD+R, DVD-R DL หรือ DVD+R DL คุณภาพสูงเท่านั้น อย่าใช้แผ่นดิสก์แบบ เขียนซ้ำได้ เช่น แผ่น <code>CD±RW, DVD±RW, DVD±RW</code> แบบดับเบิลเลเยอร์ หรือ BD-RE (Blu-ray แบบเขียนซ้ำได้) เนื่องจากแผ่นดังกล่าวไม่สามารถใช้ ได้กับซอฟต์แวร์ HP Recovery Manager หรือคุณอาจใช้แฟลชไดรฟ์ USB ้ คุณภาพสูงแทนก็ได้
	- ∘ หากคอมพิวเตอร์ของคุณไม่มีไดรฟ์ออปติคอลในตัวที่สามารถเขียน DVD ได้ แต่คุณต้องการสร้าง DVD สำ คืนระบบ คุณสามารถใช้ ไดรฟ์ออปติคอลเสริมแบบภายนอก (ซื้อแยกต่างหาก) เพื่อสร้างแผ่นดิสก์กู้คืนระบบได้ หาก คุณใช้ ไดรฟ์ออปติคอลภายนอก โปรดเชื่อมต่อโดยตรงกับพอร์ต USB บนคอมพิวเตอร์ไม่สามารถเชื่อมต่อไดรฟ์เข้ากับ พอร์ต USB บนอุปกรณ์ภายนอก เช่น ฮับ USB ได้ หากคุณไม่สามารถสร้างสื่อ DVD ได้ด้วยตนเอง ก็สามารถขอรับ แผ่นดิสก์กู้คืนระบบสำหรับคอมพิวเตอร์ของคุณได้จาก HP โปรดดูเอกสาร*หมายเลขโทรศัพท์ทั่วโลก*ที่ ให้มาพร้อมกับ ่ คอมพิวเตอร์ คุณยังสามารถค้นหาข้อมูลติดต่อได้จากเว็ปไซต์ของ HP ไปที่ <u><http://www.hp.com/support></u> แล้ว ี เลือกประเทศหรือภูมิภาคของคุณ จากนั้นปฏิบัติตามคำแนะนำที่ปรากฏบนหน้าจอ
	- ∘ ตรวจสอบว่าคอมพิวเตอร์เชื่อมต่อกับแหล่งจ่ายไฟ AC ก่อนที่คุณจะเริ่มสร้างสื่อกู้คืนระบบ
- ∘ คระบวนการสร้างสื่อกู้คืนระบบอาจใช้เวลาหนึ่งชั่วโมงหรือมากกว่า
- $\, \circ \,$  หากจำเป็น คุณสามารถออกจากโปรแกรมก่อนการสร้างดีวีดีสื่อกู้คืนระบบทั้งหมดเสร็จสิ้น โดย HP Recovery Manager จะเขียนดีวีดีแผ่นปัจจุบันให้แล้วเสร็จ จากนั้นในครั้งต่อไปที่คุณเปิดใช้ HP Recovery Manager คุณจะได้ รับแจ้งให้ดำเนินการต่อ

การสร้างสื่อ HP Recovery:

- **1.** พมพิ recovery ์ (กȀู้ นื ) ในกลองȀ ่ นหาบนแถบงาน ้ จากนันเล ้ อกื **HP Recovery Manager**
- <mark>2.</mark> หากมีการแจ้งเตือนให้คลิก **Yes (**ใช่) เพื่ออนุญาตให้โปรแกรมทำงานต่อ
- **3. เลือก <b>Create recovery media** (สร้างสื่อกู้คืนระบบ) จ<sup>-</sup>

หากจำเป็นต้องกู้คืนระบบ โปรดดู <u>การกู้คืนระบบโดยใช้ [HP Recovery Manager](#page-38-0) ในหน้า 33</u>

#### <span id="page-38-0"></span>**การ ใชเȀร ้ ืȩงม ่ ȩื Windows**

คุณสามารถสร้างสื่อกู้คืนระบบ จุดคืนค่าระบบ (system restore points) แ **Windows** 

- $\bar{\mathbb{B}}$ ์ <mark>หมายเหตุ:</mark> Microsoft System Restore จะปิดการทำงานเป็นค่าเริ่มต้น หากอุปกรณ์จัดเก็บข้อมูลมีขนาดไม่เกิน 32 กิกะไบต์ สำหรับข้อมูลเพิ่มเติมและขั้นตอนต่างๆ โปรดดูที่บริการช่วยเหลือและวิธี ใช้
	- ▲ พิมพ์ help **(ช่วยเหลือ) ในกล่องค้นหาบนแถบงาน จากนั้นเลือก Help and Support (บริการช่วยเหลือและวิธี ใช้)**

#### **การȀืนȀาแȡะการก ่ ู้Ȁืน**

มีทางเลือกในการกู้คืนระบบอยู่หลายวิธี โปรดเลือกวิธีที่เหมาะกับสถานการณ์และระดับความเชี่ยวชาญของคุณมากที่สุด: ่

**สิ่งสำคัญ: ทั้งนี้วิธีการทั้งหมดอาจใช้ ไม่ได้กับผลิตภัณฑ์ทุกรุ่น** 

- Windows มีตัวเลือกต่างๆ สำหรับการกู้คืนระบบจากการสำรองข้อมูล การรีเฟรชคอมพิวเตอร์ ใหม่ และการรีเซ็ตค่า ้คอมพิวเตอร์ ให้กลับคืนสถานะเดิม สำหรับข้อมูลเพิ่มเติม โปรดดูบริการช่วยเหลือและวิธี ใช้
	- ี พิมพ์ help **(**ช่วยเหลือ) ในกล่องค้นหาบนแถบงาน จากนั้นเลือก **Help and Support (**บริการช่วยเหลือและวิธี ใช้)
- ิ หากจำเป็นต้องแก้ปัญหาด้วยโปรแกรมหรือไดรเวอร์ที่ติดตั้งไว้ล่วงหน้า โปรดใช้ตัวเลือก Reinstall drivers and/or applications (ติดตั้งไดรเวอร์และ/หรือโปรแกรมใหม่) ของ HP Recovery Manager เพื่อติดตั้งโปรแกรมหรือไดรเวอร์ แต่ละรายการใหม่อีกครั้ง
	- ่ ให้พิมพ์ recovery **(การกู้คืน)ในกล่องค้นหาบนแถบงาน จากนั้นเลือก <b>HP Recovery Manager** แล้วเลือก **Reinstall drivers and/or applications** (ตดติ ังไดรเวอร ้ และ ์ /หรอโปรแกรมใหม ื ) ่ จากนั้นปฏิบัติตามคำแนะนำที่ ปรากฏบนหน้าจอ
- ่ หากต้องการกู้คืนพาร์ติชัน Windows ให้เป็นข้อมูลเดิมจากโรงงาน คุณสามารถเลือกตัวเลือกการกู้คืนระบบ จากพาร์ติชัน HP Recovery (มีเฉพาะบางผลิตภัณฑ์เท่านั้น) หรือใช้สื่อ HP Recovery สำหรับข้อมูลเพิ่มเติม โปรดดู <u>การกู้คืนระบบโดยใช้</u> <u>[HP Recovery](#page-36-0) Manager ในหน้า 33</u> หากคุณยังไม่ ได้จัดทำสื่อกู้คืนระบบเอาไว้ โปรดดูที่ <u>การสร้างสื่อ HP Recovery</u> (เฉพาะบางผลิตภัณฑ์เท่านั้น) ในหน้า 31
- หากคุณต้องการกู้คืนพาร์ติชันดั้งเดิมจากโรงงานของคอมพิวเตอร์และเนื้อหา หรือหากคุณเปลี่ยนฮาร์ดไดรฟ์ คุณสามารถใช้ ตัวเลือก Factory Reset (การรีเซ็ตเป็นค่าดั้งเดิม) ของสื่อการกู้คืนของ HPได้ ทั้งนี้สามารถใช้งานได้กับบางผลิตภัณฑ์ ี่ เท่านั้น สำหรับข้อมูลเพิ่มเติม โปรดดู <u>การกู้คืนระบบโดยใช้ HP Recovery Manager ในหน้า 33</u>
- หากคุณต้องการลบพาร์ติชันการกู้คืนระบบออกไป เพื่อเพิ่มพื้นที่ว่างบนฮาร์ดไดรฟ์ โปรดใช้ HP Recovery Manager เพื่อ เลือก Remove Recovery Partition (ลบพาร์ติชันการคืนค่าระบบ) ทั้งนี้สามารถใช้งานได้กับบางผลิตภัณฑ์เท่านั้น

ี สำหรับข้อมูลเพิ่มเติม โปรดดู <u>การลบพาร์ติชัน HP Recovery (เฉพาะบางผลิตภัณฑ์เท่านั้น) ในหน้า 35</u>

#### **การกู้Ȁืนระบบโดยใช้HP Recovery Manager**

ซอฟต์แวร์ HP Recovery Manager ช่วยให้คุณสามารถกู้ระบบคอมพิวเตอร์ ให้กลับเป็นสถานะจากโรงงานได้ โดยใช้สื่อบันทึก ข้อมูล HP Recovery ที่คุณจัดทำไว้ หรือที่คุณได้รับจาก HP หรือโดยใช้พาร์ติชัน HP Recovery (เฉพาะบางผลิตภัณฑ์เท่านั้น) หากคุณยังไม่ได้จัดทำสื่อกู้คืนระบบเอาไว้โปรดดูที่ <u>การสร้างสื่อ HP Recovery (เฉพาะบางผลิตภัณฑ์เท่านั้น) ในหน้า 31</u>

#### **สิ่งที ่ȀุณȀวรทราบก่ȩนเริมต่ ้นใชงาน ้**

<code>HP</code> Recovery Manager จะกู้คืนเฉพาะซอฟต์แวร์ที่ติดตั้งมาจากโรงงาน สำหรับซอฟต์แวร์ที่ไม่ได้ให้มาพร้อมกับ คอมพิวเตอร์นี้ คุณต้องดาวน์โหลดซอฟต์แวร์จากเว็บไซต์ของผู้ผลิต หรือติดตั้งซอฟต์แวร์ ใหม่อีกครั้งจากสื่อที่ผู้ผลิตให้มา

#### $\mathbb{Z}$  สิ่<mark>งสำคัญ:</mark> การกู้คืนระบบด้วย HP Recovery Manager ควรเป็นทางเลือกสุดท้ายในการแก้ ไขปัญหาของคอมพิวเตอร์

- $\bullet$  ทั้งนี้หากฮาร์ดไดรฟ์ของคอมพิวเตอร์ ไม่สามารถทำงานได้ คุณต้องใช้สื่อ HP Recovery เพื่อจัดการกับปัญหา หากคุณยังไม่ ได้จัดทำสื่อกู้คืนระบบเอาไว้ โปรดดูที่ <u>การสร้างสื่อ HP Recovery (เฉพาะบางผลิตภัณฑ์เท่านั้น) ในหน้า 31</u>
- $\bullet$  หากต้องการใช้ตัวเลือก Factory Reset (รีเซ็ตเป็นค่าดั้งเดิม) (มีเฉพาะบางผลิตภัณฑ์เท่านั้น) คุณจะต้องใช้สื่อ HP Recovery เพื่อดำเนินการ หากคุณยังไม่ได้จัดทำสื่อกู้คืนระบบเอาไว้ โปรดดูที่ <u>การสร้างสื่อ [HP Recovery \(](#page-36-0)เฉพาะบาง</u> ้ ผลิตภัณฑ์เท่านั้น) ในหน้า 31
- $\bullet$  หากคอมพิวเตอร์ของคุณไม่อนุญาตให้สร้างสื่อ HP Recovery หรือสื่อ HP Recovery ไม่ทำงาน คุณสามารถขอรับสื่อกู้คืน ระบบสำหรับเครื่องของคุณจากฝ่ายบริการลูกค้า โปรดดูเอกสาร*หมายเลขโทรศัพท์ทั่วโลก*ที่ ให้มาพร้อมกับคอมพิวเตอร์ คุณ ่ ยังสามารถค้นหาข้อมูลติดต่อได้จากเว็บไซต์ของ HP ไปที่ <u><http://www.hp.com/support></u> แล้วเลือกประเทศหรือภูมิภาค ของȀณุ จากนั้นปฏิบัติตามคำแนะนำที่ปรากฏบนหน้าจอ
- $\Box$  สิ่งสำคัญ: HP Recovery Manager จะไม่สำรองข้อมูลส่วนตัวของคุณโดยอัตโนมัติ ก่อนเริ่มการกู้คืนระบบ โปรดสำรองข้อมูล ้ ส่วนตัวที่คุณต้องการใช้เอาไว้

ในการใช้สื่อ HP Recovery คุณสามารถเลือกตัวเลือกในการกู้คืนข้อมูลได้ดังต่อไปนี้:

**หมายเหตุ:** ทังน้ ี จะแสดงเฉพาะตัวเลือกที่ใช้ ได้กับคอมพิวเตอร์ของคุณเท่านั้นเมื่อคุณกระบวนการกู้คืนระบบ ่

- System Recovery (การกู้คืนระบบ)—ติดตั้งระบบปฏิบัติการเดิมใหม่ แล้วกำหนดค่าโปรแกรมที่ได้รับการติดตั้งมาจาก โรงงาน
- Factory Reset (รีเซ็ตเป็นค่าดั้งเดิม)—คืนค่าคอมพิวเตอร์ ให้กลับสู่สถานะดั้งเดิมจากโรงงานด้วยการลบข้อมูลทั้งหมดออก จากฮาร์ดไดรฟ์และสร้างพาร์ติชันขึ้นใหม่ จากนั้นจึงติดตั้งระบบปฏิบัติการและซอฟต์แวร์ที่ติดตั้งมาจากโรงงานใหม่อีกครั้ง

พาร์ติชัน HP Recovery (มีเฉพาะบางผลิตภัณฑ์เท่านั้น) ช่วยในการกู้คืนระบบเท่านั้น

#### **การ ใชพาร ้ ต์ิชนั HP Recovery (เฉพาะบางผȡิตภัณȍเท์ าน่ ั ้น)**

พาร์ติชัน HP Recovery ช่วยในการกู้คินระบบโดยไม่ต้องใช้ดิสก์กู้คินระบบหรือแฟลชไดรฟ์ USB สำหรับกู้คินระบบ การกู้คินระบบ ในรูปแบบนี้จะใช้ได้ต่อเมื่อฮาร์ดไดรฟ์ยังทำงานอยู่เท่านั้น

้วิธีการใช้งาน HP Recovery Manager จากพาร์ติชัน HP Recovery:

**1.** พมพิ recovery ์ (กȀู้ นื ) ในกลองȀ ่ นหาบนแถบงาน ้ แลวเล ้ อกื **Recovery Manager** จากนันเล ้ อกื **HP Recovery Environment**

- หรอื -

ึกด f11 ขณะคอมพิวเตอร์กำลังบูตเครื่อง หรือกด f11 ค้างไว้ขณะที่คุณกดปุ่มเปิด/ปิด

- **2.** เลือก **Troubleshoot** (แก้ไขปัญหา) จากเมนูตัวเลือกการบูต
- ี **3.** เลือก **Recovery Manager** (ตัวจัดการกู้คืน) แล้วเลือก **System Recovery** (การกู้คืนระบบ) จากนั้นปฏิบัติตามคำแนะนำ บนหน้าจอ

#### **การ ใชสื ้ ่ȩ HP Recovery ในการกู้Ȁืนระบบ**

คุณสามารถใช้สื่อ HP Recovery เพื่อกู้คืนระบบเดิมได้ โดยสามารถใช้วิธีนี้ได้หากระบบของคุณไม่มีพาร์ติชัน HP Recovery หรือ เมื่อฮาร์ดไดรฟ์ทำงานผิดปกติ

- <span id="page-40-0"></span>**1.** หากเป็นไป ได้ให้สำรองไฟล์ส่วนบุคคลทั้งหมดไว้
- **2.** ใส่สื่อบันทึก HP Recovery และรีสตาร์ทคอมพิวเตอร์
- **หมายเหตุ:** หากคอมพิวเตอร์ไม่เริ่มการทำงานใหม่โดยอัตโนมัติใน HP Recovery Manager ให้เปลี่ยนแปลงลำดับการ <u>บูตของคอมพิวเตอร์โปรดดู การเปลี่ยนลำดับการบูตของคอมพิวเตอร์ในหน้า 35</u>
- **3.** ปฏิบัติตามคำแนะนำบนหน้าจอ

#### **การเปลี่ยนลำดับการบูตของคอมพิวเตอร์**

ี หากคอมพิวเตอร์ ไม่รีสตาร์ทเข้าสู่ HP Recovery Manager คุณสามารถเปลี่ยนแปลงลำดับการบูตของคอมพิวเตอร์ ซึ่งเป็นลำดับ ของอุปกรณ์ที่แสดงอยู่ ใน BIOS ซึ่งคอมพิวเตอร์ ใช้เป็นข้อมูลในการเริ่มต้นระบบ โดยคุณสามารถเปลี่ยนไปเลือกไดรฟ์แบบออปติ Ȁอลหรอแฟลชไดรฟ ื ์USB ได้

้วิธีการเปลี่ยนลำดับการบูต:

- **1.** ใส่สื้อ HP Recovery
- **2.** การเขาถ้ งึ BIOS:

รีสตาร์ทคอมพิวเตอร์ กด <mark>esc</mark> อย่างรวดเร็ว และกด f9 เพื่อแสดงตัวเลือกการบูตเริ่มต้นระบบ

- **3.** เลือกไดรฟ์แบบออปติคอลหรือแฟลชไดรฟ์ USB ที่คุณต้องการใช้เพื่อบูตเครื่อง
- **4.** ปฏิบัติตามคำแนะนำบนหน้าจอ

#### **การȡบพารต์ิชนั HP Recovery (เฉพาะบางผȡิตภัณȍเท์ าน่ ั ้น)**

ซอฟต์แวร์ HP Recovery Manager ช่วยให้คุณสามารถลบพาร์ติชัน HP Recovery ออกไปได้ เพื่อเพิ่มพื้นที่ว่างในฮาร์ดไดรฟ์

ี<mark>สิ่งสำคัญ: หลังจากลบพาร์ติชัน HP Recovery ออกไปแล้ว คุณจะไม่สามารถดำเนินการกู้คืนระบบ หรือสร้างสื่อการกู้คืนของ HP</mark> ี จากพาร์ติชัน HP Recoveryได้อีกต่อไป ดังนั้นก่อนลบพาร์ติชัน Recovery ควรจัดทำสื่อ HP Recoveryไว้ก่อนล่วงหน้า; โปรดดู <u>การสร้างสื่อ HP Recovery (เฉพาะบางผลิตภัณฑ์เท่านั้น)ในหน้า 31</u>

**หมายเหตุ:** ตัวเลือกการลบพาร์ติชันการกู้คืน มีให้ใช้งานเฉพาะบนผลิตภัณฑ์ที่รองรับฟังก์ชันนี้เท่านั้น

โปรดปฏิบัติตามขั้นตอนเหล่านี้เพื่อลบพาร์ติชัน HP Recovery:

- **1.** พมพิ recovery ์ (กȀู้ นื ) ในกลองȀ ่ นหาบนแถบงาน ้ จากนันเล ้ อกื **HP Recovery Manager**
- **2.** เลือก **Remove Recovery Partition** (ลบพาร์ติชันการกู้คืน) และปฏิบัติตามคำแนะนำที่ปรากฏบนหน้าจอ

# <span id="page-41-0"></span>**4 กำลังค้นหาข้อมูลเพิ่มเติม**

#### **หมายเหตุ:** สำเนาฉบับพิมพ์ต่อไปนี้บางฉบับหรือทั้งหมดมีให้บริการแล้วในฮาร์ดไดรฟ์ของคอมพิวเตอร์

- *Getting Started* (เริ่มต้นใช้งาน)—จะช่วยให้คุณเชื่อมต่อคอมพิวเตอร์และอุปกรณ์ต่อพ่วงต่างๆ และตั้งค่าซอฟท์แวร์ที่มา จากโรงงาน นอกจากนั้น ยังให้ข้อมูลเกี่ยวกับวิธีการแก้ ไขปัญหาเบื้องต้น ในกรณีที่คุณประสบปัญหาช่วงการเริ่มต้นระบบค รั้งแรก
- *Hardware Reference Guide* **(คู**่มืออ้างอิงฮาร์ดแวร์)—ให้ภาพรวมเกี่ยวกับฮาร์ดแวร์ของผลิตภัณฑ์ ร<sup>ะ</sup> สำหรับการอัพเกรดคอมพิวเตอร์ชุดนี้ รวมถึงข้อมูลเกี่ยวกับแบตเตอรี่ RTC หน่วยความจำ และแหล่งพลังงาน
- *Maintenance and Service Guide* **(คู่มือการบำรุงรักษาและบริการ) (เป็นภาษาอังกฤษเท่านั้น)—ให้ข้อมูลเกี่ยวกับการถอด** และใส่ชั้นส่วน การแก้ไขปัญหา การจัดการเดสก์ทอป ยูทิลิติการตั้งค่า ความปลอดภัย การดูแลรักษาอุปกรณ์ การกำหนดพิน เชื่อมต่อ ข้อความแสดงข้อผิดพลาดจาก <code>POSTไฟ</code>
- $\bullet$  *Regulatory, Safety and Environmental Notices* (ประกาศระเบียบข้อบังคับ ความปลอดภัย และสิ่งแวดล้อม)—ให้ ข้อมูลเกี่ยวกับความปลอดภัยและระเบียบข้อบังคับที่ตรวจสอบเพื่อความแน่ใจว่ามีการปฎิบัติตามกฎระเบียบของ สหรัฐอเมริกา แคนาดา และระเบียบข้อบังคับนานาชาติหลายประการ

#### **การ ใชงานȀ ้ ูม่ ȩผื ู้ใช้(ระบบปȋิบัติการ Windows 7)**

ี่ ▲ คลิกที่ Start (เริ่ม) **> All Programs** (โปรแกรมทั้งหมด) > **HP Help and Support** (บริการช่วยเหลือและวิธีใช้ของ HP) > HP Documentation (เอกสารคู่มือของ HP)

#### **การ ใชงานȀ ้ ูม่ ȩผื ู้ใช้(ระบบปȋิบัติการ Windows 8)**

- ี**1.** จากหน้าจอเริ่มต้นให้พิมพ์  $\text{support}$  (สนับสนุน) จากนั้นเลือกแอป **HP Support Assistant**
- **2.** เลอกื **My PC** (พซีของฉ ี ัน) จากนันเล ้ อกื **User Guides** (Ȁมู่ อผื ู้ใช)้

#### **การ ใชงานȀ ้ ูม่ ȩผื ู้ใช้(ระบบปȋิบัติการ Windows 10)**

- ี**1.** พิมพ์ support (สนับสนุน)ในกล่องค้นหาบนแถบงาน จากนั้นเลือกแอป **HP Support Assistant**
- 2. เลือก My PC (พีซีของฉัน) แล้วเลือกแท็บ Specifications (ข้อมูลจำเพาะ) แล้วเลือก**User Guides** (คู่มือผู้ใช้)

#### **การ ใชงานȀ ้ ูม่ ȩผื ู้ใช้(ระบบปȋิบัติการ Linux)**

คลิกสองครั้งที่ไอคอน **HP User Manuals** (คู่มือผู้ใช้ของ HP) บนเดสก์ท็อป เลือกโฟลเดอร์สำหรับภาษาของคุณ เลือกคู่มือที่คุณ **่** ต้องการเปิดใช้งาน

# <span id="page-42-0"></span><mark>5 ความสะดวกในการใช้งา</mark>น

HP ได้ออกแบบ ผลิต ตลอดจนทำตลาดผลิตภัณฑ์และบริการซึ่งทุกคนรวมทั้งผู้พิการสามารถใช้ ได้ ไม่ว่าจะเป็นแบบสแตนด์อะโลน หรืออุปกรณ์อำนวยความสะดวกที่มีความเหมาะสม

# **รองรับเทคโนโลยีเพื่ออำนวยความสะดวก**

ผลตภิ ัณฑของ ์ HP สนับสนุนเทคโนโลยีสิ่งอำนวยความสะดวกบนระบบปฏิบัติการที่มีความหลากหลาย และคุณสามารถกำหนดค่า ให้ ใช้งานร่วมกับเทคโนโลยีสิ่งอำนวยความสะดวกเพิ่มเติมได้ ใช้คุณสมบัติการค้นหาซึ่งอยู่บนอุปกรณ์ของคุณเพื่อค้นหาข้อมูลเพิ่ม เติมเกี่ยวกับคุณสมบัติของสิ่งอำนวยความสะดวก

 $\ddot{\mathbb{B}}$  **หมายเหตุ:** สำหรับข้อมูลเพิ่มเติมเกี่ยวกับผลิตภัณฑ์เฉพาะที่มีเทคโนโลยีสิ่งอำนวยความสะดวก โปรดติดต่อฝ่ายบริการลูกค้า สำหรับสินค้านั้นๆ

#### **การติดต่ȩฝ่ายสนับสน น ุ**

เราได้ทำการปรับแต่งระบบการเข้าถึงผลิตภัณฑ์และบริการอย่างสม่ำเสมอ และยินดีรับข้อเสนอแนะจากผู้ใช้ หากคุณมีคำถามเกี่ยว กับผลิตภัณฑ์ หรือต้องการแจ้งเกี่ยวกับคุณลักษณะด้านความสะดวกในการใช้งานที่เป็นประโยชน์แก่คุณ โปรดติดต่อเราที่ (888) ่ ่ 259-5707 วันจันทร์ถึงวันศุกร์ เวลา 6:00 น. ถึง 21:00 น. ตามเวลาเมาน์เทนไทม์ในอเมริกาเหนือ หากคุณพิการทางหูหรือมื ่ ปัญหาทางการได้ยิน และใช้ TRS/VRS/WebCapTel โปรดติดต่อเราหากคุณต้องการความช่วยเหลือทางด้านเทคนิค หรือมีคำถาม เกี่ยวกับความสะดวกในการใช้งาน โดยโทร (877) 656-7058 จันทร์ถึงศุกร์ เวลา 6:00 น. ถึง 21:00 น. ตามเวลาเมาน์เทนไทม์ ใน อเมริกาเหนือ

 $\mathbb{B}^\prime$  ทมายเหตุ: การให้ความช่วยเหลือจะให้บริการเป็นภาษาอังกฤษเท่านั้น